# WinSPIRS User's Manual

### WinSPIRS User's Guide

Copyright © 2003 Ovid Technologies, Inc.

All rights reserved.

SilverPlatter® and SilverLinker® are trademarks of Ovid Technologies, Inc. and are registered in one or more countries.

ERL™ is a trademark of Ovid Technologies, Inc.

Microsoft, MS-DOS, Windows, Windows 95, Windows 98, Windows 2000, Windows XP, Windows ME, and Windows NT are registered trademarks of Microsoft Corporation.

Solaris is a trademark of Sun Microsystems, Inc. in the United States and other countries. UNIX is a registered trademark of The Open Group

This product includes software developed by the Apache Group for use in the Apache HTTP server project (http://www.apache.org/). Copyright (c) 1995-1999 The Apache Group. All rights reserved.

MEDLINE®, MEDLINE® Professional, and MEDLINE® Advanced are copyright 1988 to present by National Library of Medicine. All rights reserved

The Cinahl® Database, copyright Cinahl Information Systems. All rights reserved. Copyright under the Berne Convention. CINAHL is a trademark, owned by CINAHL Information Systems

Health-CD produced by The Stationery Office. Data: Crown Copyright. All Rights Reserved.

Texts contained in the OSH-CD databases and their Archive are British Crown copyright (c) HMSO or (c) ECSC-EEC-EAEC. All rights reserved

EINECS Plus - European inventory of existing commercial chemical substances. Published for the European Commission by the Office for Official Publications of the European Communities and SilverPlatter Information Ltd. Data (c) European Communities

Ovid Technologies, Inc. Ovid Technologies Ltd.

100 River Ridge Drive Merlin House, 20 Belmont Terrace

Norwood, MA 02062-5026, USA Chiswick, London, W4 5UG, England

TEL: 781-769-2599 +44 (0) 20-8585-6400

FAX: 781-769-8763 FAX: +44 (0) 20-8585-6640

# **Table of Contents**

| Preface                                     | 1-v |
|---------------------------------------------|-----|
| Using this Manual                           | 1-v |
| Some Conventions used in this Manual        | 1-v |
| Chapter 1 Introduction                      | 1-1 |
| Before You Begin                            | 1-1 |
| What is in this Manual?                     | 1-1 |
| Contacting Ovid                             | 1-2 |
| Chapter 2 Installing WinSPIRS               | 2-1 |
| If You Have an Earlier Version of WinSPIRS  | 2-1 |
| Checking Hardware and Software Requirements |     |
| Getting the Software                        |     |
| Downloading with a Browser                  |     |
| Downloading from the ftp Site               |     |
| Installing the Software                     |     |
| Installing a version from the ftp site      |     |
| Standalone Installation Instructions        |     |
| Network Installation Instructions           |     |
| First Stage: Installing on the Server       |     |
| Second Stage: Installing on the Client      |     |
| Configuring WinSPIRS                        |     |
| Accessing Databases on Network Directories  |     |
| Setting up SilverLinker                     |     |
| Providing Library Holdings Information      |     |
| About SPLHA                                 |     |
| Making Holdings Information Available       |     |
| Disabling Holdings for Specific Databases   |     |
| Default Holdings Messages                   |     |
| Languages                                   |     |
| Chapter 3 WinSPIRS Overview                 |     |
| Starting WinSPIRS                           |     |
| Selecting a Database                        |     |
| If multiple databases are available:        |     |
| If only one database is available           |     |
| WinSPIRS at a Glance                        |     |

| File Menu                                  | . 3-5 |
|--------------------------------------------|-------|
| Edit Menu                                  | . 3-5 |
| Utilities Menu                             |       |
| Records Menu                               | 3-5   |
| Mark Menu                                  | . 3-5 |
| Options Menu                               |       |
| Views Menu                                 |       |
| Help Menu                                  |       |
| Search Screen                              |       |
| Index Screen                               |       |
| Thesaurus Screen                           |       |
| Table of Contents Screen                   |       |
| Getting Online Help                        |       |
| Displaying Online Help                     |       |
| Getting Database-Specific Help             |       |
| Ending a Search Session                    | 3-12  |
| Chapter 4 Searching with WinSPIRS          | . 4-1 |
| Using the Search Screen                    |       |
| Performing a Simple Search                 | . 4-2 |
| Valid Search Statements                    | . 4-3 |
| Using Truncation and Wildcards             | . 4-4 |
| Searching for Hyphenated Phrases           | 4-4   |
| Including Hyphens for a Focused Search     | . 4-5 |
| Omitting Hyphens for a Broad Search        | . 4-5 |
| Using Parentheses                          | 4-5   |
| Combining Terms with Operators             | . 4-6 |
| Searching in Specific Fields               | 4-9   |
| Searching in Limit Fields                  | 4-10  |
| Using the Suggest Feature                  | 4-11  |
| Using the Index                            | 4-12  |
| Looking Up an Index Term                   | 4-13  |
| Searching for Index Terms                  | 4-14  |
| Changing Indexes                           | 4-15  |
| Using the Thesaurus                        | 4-15  |
| Looking Up a Thesaurus Term                | 4-16  |
| Getting Information about a Thesaurus Term |       |
| Displaying Trees                           | 4-18  |
| Searching for Thesaurus Terms              |       |
| If You Have Built a List of Searches       | 4-19  |
| Selecting Subheadings                      | 4-20  |
| Using the Thesaurus History                | 4-21  |

| Resetting the Thesaurus                       | 4-22 |
|-----------------------------------------------|------|
| Using the Table of Contents                   |      |
| Looking Up a Full Text Record                 |      |
| Showing Full Text Records                     |      |
| Using the Search History                      |      |
| Reusing Search Requests                       |      |
| Clearing Search Requests                      |      |
| Saving a Search History                       |      |
| Running a Saved Search History                |      |
| Searching Multiple Databases                  |      |
| Narrowing and Broadening Your Search          |      |
| Chapter 5 Using Retrieved Records             | 5-1  |
| Showing Records                               |      |
| Changing Show Options                         |      |
| Sorting Records                               |      |
| Searching from Retrieved Records              |      |
| Lateral Searching                             |      |
| Displaying Hotlinked Records                  |      |
| SilverLinker Support                          |      |
| Displaying Local Library Holdings Information |      |
| Displaying Graphics                           |      |
| Printing and Downloading Graphics             |      |
| Marking and Unmarking Records                 |      |
| Marking Records                               |      |
| Printing Records                              |      |
| Changing Print Options                        |      |
| Downloading Records                           |      |
| Changing Download Options                     |      |
| Chapter 6 WinSPIRS Commands                   | 6-1  |
|                                               |      |

# **Preface**

This manual explains how to install, configure, and use WinSPIRS 5.0.

# **Using this Manual**

This Manual is available in PDF format so you can view it in Adobe Acrobat Reader. You can print the document, or use it online. If you use it online you can click on a Table of Contents entry, or a cross-reference, to move to the relevant text.

## Some Conventions used in this Manual

These are the conventions used throughout this manual

| Example     | Describes                                                                                                    |
|-------------|----------------------------------------------------------------------------------------------------|
| /sproot/bin | This bold type indicates a filename, or a directory path, or a URL.                                                              |
| pkgadd      | This typeface indicates text as you would type it, or an example of how it appears on the screen.                                |
| filename    | This bold type indicates a placeholder, when included in something you type. You substitute the text appropriate to your system. |
| filename    | This italic type indicates a placeholder, when described in the text.                                                            |

(Sheet 1 of 2)

| Example | Describes                                                                                                    |  |
|---------|----------------------------------------------------------------------------------------------------|--|
| root    | This italic type indicates an account name.                                                                                                    |  |
| File    | This bold type indicates a menu, menu option, or the name of a button on the screen.                                                                                                    |  |
|         | It is also used for command names.                                                                                                    |  |
| [Enter] | This bold type inside [ and ] indicates a key on your keyboard. Note: if the instructions say "Enter" this means type in the text as instructed, (substituting your text for any placeholders) and press the <b>[Enter]</b> key. |  |
|         | (Sheet 2 of 2)                                                                                                    |  |

# Chapter 1 Introduction

Databases are organized collections of records. Each record represents an article, book, bibliographic citation, etc. Records are divided into categories of information known as "fields," such as title, author, etc.

WinSPIRS lets you search databases and display, print, or save the retrieved records. You can also save your search strategy to use again in later sessions.

### **Before You Begin**

Before you begin working with WinSPIRS, you should be familiar with general Windows techniques, such as how to move and resize windows and how to use the mouse. If you have any Windows-related questions, see your Windows documentation. All references to mouse clicks refer to the left mouse button on a right-hand mouse unless otherwise specified.

# What is in this Manual?

Listed below are brief descriptions of the contents of this manual.

| Read      | If you are                          | It will tell you                                       |
|-----------|-------------------------------------|--------------------------------------------------------|
| Chapter 2 | Responsible for installing WinSPIRS | How to get the software, and install and configure it. |
| Chapter 3 | A WinSPIRS user                     | How to use the different WinSPIRS screens              |
| Chapter 4 | A WinSPIRS user                     | How to search using WinSPIRS                           |

(Sheet 1 of 2)

| Read      | If you are      | It will tell you                                                                                                    |
|-----------|-----------------|----------------------------------------------------------------------------------------------------|
| Chapter 5 | A WinSPIRS user | How to use the records you find: marking, sorting, printing, and downloading records, and changing various options. |
| Chapter 6 | A WinSPIRS user | An alphabetical list of menu items and buttons.                                                                     |
|           |                 | (Sheet 2 of 2)                                                                                                    |

# **Contacting Ovid**

To learn more about Ovid software, or if you have any queries about installing and running the WebSPIRS software, please contact us in one of the following ways:

### support@ovid.com

Call your distributor, or one of the following Technical Support teams:

### For the Americas:

### **Boston Office:**

Tel: 1-781-769-2599

1-800-343-0064 (US/Canada)

Fax 1-781-769-8763

For Europe, Africa, Middle East, and South Asia:

### **London Office:**

Tel: +44 (0) 20 8585-6400

0800-262-096 (UK)

Fax: +44 (0) 20 8585-6640

#### **Amsterdam Office:**

Tel: +31 (0) 20 6259650

Fax: +31 (0) 20 6237408

**Berlin Office:** 

Tel: +49 30-85 77 99-0

Fax: +49 30-85 77 99-99

For Asia:

**Hong Kong Office** 

Tel: +(852) 2806 2270

Fax: +(852) 2804 2746

For Australasia:

Tel: +61 2-9231-5599

Fax: +61 2-9231-5086

Via the Ovid web site www.ovid.com

1–4 Introduction

# Chapter 2 Installing WinSPIRS

This chapter provides details on installing WinSPIRS including:

- If you have an earlier version of WinSPIRS
- Checking hardware and software requirements
- Installing WinSPIRS from the FTP site
- Standalone installation instructions
- Network installation instructions
- Configuring WinSPIRS
- Accessing databases on network directories
- Setting up SilverLinker
- Providing Library Holdings Information

## If You Have an Earlier Version of WinSPIRS

To upgrade install WinSPIRS 5.0 over an existing version of WinSPIRS. To do this, select the same directory as the existing version of WinSPIRS for the WinSPIRS 5.0 installation. The installer runs the uninstaller for the existing version of WinSPIRS, but applys the existing configuration to the new version.

## **Checking Hardware and Software Requirements**

Before you start to install the software you must check the hardware requirements for your platform.

For the very latest information about hardware requirements, please see the web site at: http://www.ovid.com/site/support/erlclientreq.jsp

# **Getting the Software**

The ERL software and full documentation set is available on the ftp site.

# Downloading with a Browser

- 1. Access the web site; http://www.ovid.com
- 2. Click on the link to the ftp site, and click on **Software**, then on **winspirs5.0**
- 3. Double-click on each file to download it. The files are:
  - winSPIRS50.exe
  - The WinSPIRS User Manual (this manual winman50.pdf)

# Downloading from the ftp Site

1. Use ftp to connect to the site: ftp.silverplatter.com

Login with the username and password supplied by Ovid.

2. Change to the **/winspirs** directory.

(To do this, enter cd /winspirs)

3. Make sure you will download the files as binary files.

(To do this, enter bin)

4. Download all the files from the directory.

(To do this, enter mget \*. You are prompted to enter y to agree to download each file.)

The files will download into whatever is your local directory. The

#### files are:

- winSPIRS50.exe
- The WinSPIRS User Manual (this manual winman50.pdf)

## **Installing the Software**

# Installing a version from the ftp site

If you downloaded software via FTP, double-click on **winSPIRS50.exe** to run the installation wizard.

The WinSPIRS installation wizard lets you install WinSPIRS as a standalone or shared application.

When you start the insllation wizard it checks whether WinSPIRS 5.0 is already installed on the machine. If it is already installed, you are offered the option to remove, repare, or modify the existing installation. The modify option allows you to change which features (e.g., local language interfaces) are installed. This functionality can also be accessed from the Windows Add/Remove Programs dialog.

## Standalone Installation Instructions

- Run winSPIRS50.exe.
- 2. Select the Language for the License Agreement and click **Next**.
- 3. Read the license and click **Yes** to accept the License Agreement.
- 4. Select a Program Folder in which to install WinSPIRS (the default is Program Files\WinSPIRS 5.0) and click **Next**.
- 5. Select the elements you wish to install. These are the WinSPIRS, Reconfig, and ERLedit executables, French, German, and Spanish interfaces.
- 6. Click **Finish** to finish the installation.

This installs the elements you selected in step 4, and where necessary the font Courier-LD, and runtime libraries.

### **Network Installation Instructions**

If you install WinSPIRS as a shared application on a server, for example, you need to install some software on the server and some on the client machines.

# First Stage: Installing on the Server

- Working on the server (not remotely from a client machine), run winSPIRS50.exe.
- 2. Select the Language for the License Agreement and click **Next**.
- 3. Read the license and click **Yes** to accept the License Agreement.
- 4. Select a Program Folder in which to install WinSPIRS (the default is Program Files\WinSPIRS 5.0) and click **Next**..
- 5. Select the elements you wish to install. These are the WinSPIRS, Reconfig, and ERLedit executables, French, German, and Spanish interfaces. You must select the Network Installer option.
- 6. Click **Finish** to finish the installation.

This installs the elements you selected in step 4, and where necessary the font Courier-LD, and runtime libraries.

## Second Stage: Installing on the Client

1. Working on each client machine (not remotely from the server), run the setup.exe that is in the server's WinSPIRS directory. This version of setup differs from the one in the initial WinSPIRS installation files, which won't now be called setup.exe. This creates a shortcut to the WinSPIRS executable on the server machine and installs fonts and runtime libraries if necessary.

# **Configuring WinSPIRS**

WinSPIRS is installed with a number of default options that determine various settings, such as how records are displayed, printed, and downloaded. You can modify these options at any time after installation with the WinSPIRS Reconfiguration program.

To run the WinSPIRS Reconfiguration program:

- 1. Select **Reconfig** from the Start menu.
- 2. Configuration Options menu.

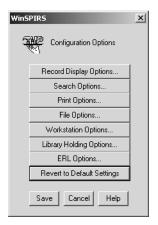

FIGURE 2-1 Configuration Options menu

The following list shows the options available

| Option                     | Use                                                            |
|----------------------------|----------------------------------------------------------------|
| Record Display Options     | Change the display of records                                  |
| Search Options             | Set Fast Phrase searching, and display of intermediate results |
| Print Options              | Set print options                                              |
| File Options               | Set download options                                           |
| Workstation Options        | Set general display and search parameters for this workstation |
| Library Holdings Options   | Set up links to library holdings                               |
| ERL Options                | Set up ERL server access                                       |
| Revert to Default Settings | Reset each configuration to its default setting                |

Refer to the online Help for detailed information about the configuration options and default settings.

- 3. Click the option you want to change, such as ERL Options...
- 4. Modify the options as desired.
- 5. Click **OK** to save the changes.
- If necessary, click Revert to Default Settings to reset each configuration option to its default setting. Note that this option erases all ERL settings.
- 7. When you have finished, click the **Save** button.

## **Accessing Databases on Network Directories**

To access databases on network subdirectories:

- Open the file winspirs.ini in the WinSPIRS directory, using any text editor.
- 2. In the [CORE] section of **winspirs.ini** make sure that MAGDRIVE= is set to 1, and edit DRIVES= to specify the directories for the databases you want to access. Enter the databases as a list separated by semi-colons (;). You can include UNC or drive-letter based paths. You can use the wildcard \* at the lowest level of a path to include all the databases in that subdirectory.

For example: to allow access to all the databases in directories one level under **DBASES** on the machine **SERVER**, you would enter:

```
[CORE]
DRIVES=\\SERVER\DBASES\*
MAGDRIVE=1
```

3. Save winspirs.ini as unformatted text and close the file.

## Setting up SilverLinker

WinSPIRS 5.0 includes support for the SilverLinker database, which provides links from bibliographic records to the full text of articles in electronic journals to which your library subscribes.

The SilverLinker database contains URL links from articles. These links are displayed dynamically within SilverLinker-enabled bibliographic databases. The links appear as hotlinks in a separate field with the short name **FTXT** and link directly to the website where the full text article is located.

SilverLinker full-text links are displayed only when the SilverLinker database, and your bibliographic databases, are installed on ERL dbserver 4.0, or later. They are not available for databases accessed directly by WinSPIRS. In addition, your institution must have subscriptions to electronic journals at the web site or sites that host the full text.

For more information about SilverLinker see the *ERL Administrator's Manual* available at the ftp site, for example at: ftp://ftp.silverplatter.com/software/erl-server/solaris/

Note: Users must display the **FXTF** field to see SilverLinker links.

## **Providing Library Holdings Information**

The Holdings Conversion Utility (HCU) lets you display local holdings information about SilverPlatter bibliographic databases.

## About the Holdings Conversion Utility (HCU)

HCU converts a library's serials holdings file (in ASCII or MARC format) into a SilverPlatter formatted file which, when installed on a server or stand-alone system, can be used to display local holdings information along with SilverPlatter bibliographic records. HCU-generated files support the display of holdings information within any ISSN-based database. HCU can be installed on either a Windows 32-bit platform or a UNIX platform.

WinSPIRS 5.0 supports library holdings for all databases supported by the Holdings Conversion Utility (HCU).

If users have a browser running on a WinSPIRS 5.0 workstation, WinSPIRS 5.0 also supports holdings messages with embedded URLs. (Earlier versions of WinSPIRS *do not* support URLs embedded in holdings messages.)

For details of how to *create* library holdings information, see the Holdings documentation available on the ftp site, for example at: ftp://ftp.silverplatter.com/software/hcu/solaris/.

#### About SPLHA

WinSPIRS 5.0 does not support files generated by the earlier utility: SilverPlatter Library Holdings Administration (SPLHA). These files need to be converted to the new format using utilities provided in the HCU package.

For details of how to *create* library holdings information, see the HCU documentation.

### Making Holdings Information Available

To make holdings information available:

- 1. Choose the **Reconfig** icon from the WinSPIRS menu.
- 2. Click **Library Holdings Options...** on the Configuration Options screen to display the Library Holdings Options dialog box.
- Check Holdings Exist, and specify the directory in which the holdings file is located.
- 4. Click **OK** to close the Library Holdings Options dialog box.
- Click Save to save your changes and exit the Configuration Options screen.

Note: Make sure that the default setting for the fields WinSPIRS displays includes the \*LHM field, to give your users access to library holdings information.

### Disabling Holdings for Specific Databases

WinSPIRS 5.0 lets you exclude holdings information for specific databases. If you do this, holdings messages do not appear in records from the databases you specify. This mechanism applies *only* to locally mounted databases. Records from databases accessed using an ERL server will still show holdings messages, unless holdings from these databases are disabled at the ERL server.

To disable a database from displaying holdings messages:

- 1. Open **winspirs.ini** in a text editor.
- 2. Go to the first section, which starts with [].

- 3. Find tag ! 42. Delete the semi-colon (;) at the beginning of the tag. (This makes the tag active.)
- 4. Enter a comma-delimited list of the database families for which you *do not* want holdings messages to display.

The default is for holdings messages to display for all SilverPlatter databases. If you explicitly list in this file some subset of your databases for which holdings message display is disabled, holdings messages will display only for those database families you have *not* included in the list.

### For example:

If your library subscribes to the following databases:

- SilverPlatter Medline (MEDS)
- PsycInfo (PY)
- Sociological Abstracts(SO)
- Cinahl (NU)

you might want holdings messages to display *only* for SilverPlatter Medline and PsycInfo. So you add the following to **winspirs.ini**:

Note: You must enter the database family names, and you must separate each with a comma.

An example line appears in **winspirs.ini**, commented out by an initial semicolon.

## Default Holdings Messages

You can enable the display of default holdings messages for situations when WinSPIRS cannot identify a message to display from your HCU-generated holdings file. The most common occurrence of this would be for journals that your library does not subscribe to, although other circumstances might also cause this.

Note: This mechanism applies *only* to locally mounted databases. Records from databases accessed using an ERL server will not show these messages. A similar mechanism is available for configuring an ERL server to provide default messages. See the *ERL Administrator's Manual* for details.

The **winspirs.ini** file contains a list of numeric tags and text messages associated with various conditions that result in no holdings information being available for display:

```
;!50=Holdings files missing or incomplete
;!51=Holdings files have no compatible keys
;!52=Holdings for this database family disabled
;!53=No holdings key field in record
;!54=No holdings key found in field
;!55=The holdings key in this record is invalid
;!56=Holdings index file corrupt - rebuild
;!57=No holdings information for this record
```

You specify which of these messages you want to display, and you can change the text displayed.

To change the default holdings messages:

- 1. For any condition for which you would like a default message to display, open the **winspirs.ini** file in your text editor.
- 2. Delete the semi-colon (;) at the beginning of the tag which corresponds to the condition for which you would like a default message to display.

You can leave the text as it is, or edit the text to display any wording you wish. If messages span multiple lines, you *must* type \n at the end of each separate line of text at the point where you wish the linebreak. If you press **[Enter]** at the end of a line, the message will be truncated at that point.

### For example:

If you want to display a message for journals that your library does not subscribe to, locate tag ! 57 and delete the semi-colon (;). You might want to replace the default text:

```
No holdings information for this record
```

with appropriate text such as:

```
The library does not subscribe to this\n journal. Please ask library staff\n for help in getting this article.
```

# Languages

WinSPIRS 5.0 is available in English, French, German, and Spanish. During installation you can specify the languages in which the interface and online helpis available.

# Chapter 3 WinSPIRS Overview

This chapter introduces you to the basics of using WinSPIRS:

- Starting WinSPIRS
- Selecting a database
- WinSPIRS at a glance
- Getting online help
- Ending a search session

You should be familiar with basic mouse techniques and WinSPIRS conventions as outlined in the Introduction.

WinSPIRS allows you to search both full-text and bibliographic databases. Except where specifically mentioned, the term "database" refers to both types of database.

# **Starting WinSPIRS**

There are several ways to start WinSPIRS. The easiest is select WinSPIRS 5.0 from the Start menu.

### Other methods are:

- Double-click on winspirs.exe in Windows Explorer
- Run winspirs.exe from the Run command in the Taskbar's Start menu

Once you launch WinSPIRS, you can choose the databases you want to search.

# Selecting a Database

When started, WinSPIRS displays a database title screen or database selection screen, depending on how many databases are available.

# If multiple databases are available:

If you have access to multiple databases, WinSPIRS displays the Available Databases dialog.

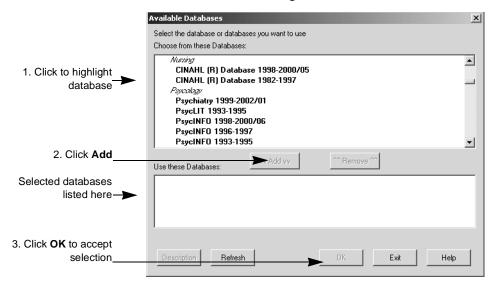

FIGURE 3-1 Selecting databases

Depending on the source and type of available databases, this list includes the server names (for databases on ERL servers), database names, and coverage dates (if available)

To select databases from the list:

1. Click on the title of the database you want to select.

To select multiple databases, hold down [Shift] or [Ctrl] while clicking on the databases titles.

- 2. Click **vvAddvv** to select the highlighted database.
- 3. Click **OK**. WinSPIRS displays the first database title screen and the Title Screen dialog box,.

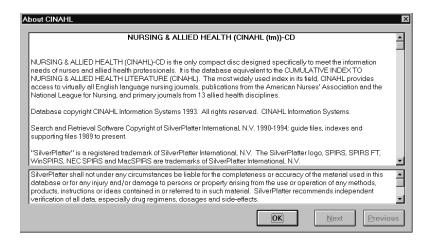

FIGURE 3-2 A database title screen

This screen provides the coverage dates, scope, and copyright information for the current database.

- 4. Click **Next** and **Previous** to view the remaining title screens.
- 5. Click **OK** to open the Search screen and begin your search.

# If only one database is available

If only one database is available, WinSPIRS automatically displays the database title screen, as shown above.

## WinSPIRS at a Glance

WinSPIRS consists of the following screens:

- Search
- Index
- Thesaurus (for databases that include a Thesaurus)
- Table of Contents (for full-text databases)

All screens include a menu bar and a button bar at the top of the screen. From there you have access to the commands, dialog boxes, and screens that are available to you.

Click the icons on the button bar for access to their associated functions and screens.

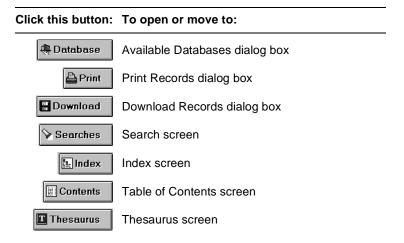

The menu bar contains the menus from which you select commands and dialog boxes. Menus and commands vary slightly depending on which WinSPIRS screen is displayed. Some of the menu commands are available on the button bar or as buttons elsewhere on the screen.

#### File Menu

The **File** menu contains commands to save and reuse your search history, to output your search results to a disk or to a printer, and to select other databases to search. This menu also enables you to restart or exit WinSPIRS.

#### Edit Menu

The **Edit** menu contains commands to copy and paste text and clear the search history or text entry area.

#### Utilities Menu

The **Utilities** menu lets you view suggested terms, view loaded databases, and select fields to search.

#### Records Menu

The **Records** menu lets you display marked records, sort records, show held titles, and move the cursor around the list of retrieved records.

#### Mark Menu

The **Mark** menu lets you mark and unmark records. If you are searching a full-text database, you can mark portions of the records.

### **Options Menu**

The **Options** menu lets you set (for a single search session) how WinSPIRS prints, shows, and saves retrieved records. This menu also lets you: show intermediate results, show hits per database (when searching more than one), have records display automatically, and change language interfaces (if available).

#### Views Menu

The **Views** menu lets you move among the WinSPIRS screens, and expand your view of portions of the screen. For example, on the Search screen, you can expand the view of the Search History area to cover the entire screen.

### Help Menu

The **Help** menu gives you access to the various types of help available in WinSPIRS. "Getting Online Help" on page 3–11Getting Online Help provides more information on the **Help** menu.

#### Search Screen

The Search screen lets you perform searches and view the records retrieved by those searches. The major components of this screen are labeled in the figure below. For more detail about using the Search screen, see "Using the Search Screen" on page 4–2Using the Search Screen.

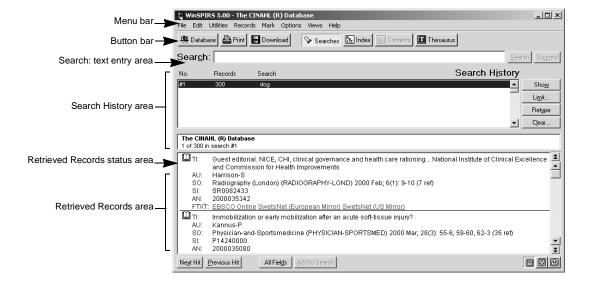

FIGURE 3-3 WinSPIRS Search screen

To perform a search, type a term in the Search: text entry area and click **Search**. WinSPIRS lists the search in the Search History area and displays the records containing your search terms in the Retrieved Records area.

The Search History area is a list of searches performed during a session. Each line in the Search History shows one search and the number of records it retrieved.

The Retrieved Records status area provides information about the active record including the database name and the number of the active record, for example *1 of 7 in search #1*. The active record is indicated by a blinking cursor.

The left side of the Retrieved Records area is the record-marking area. In this portion of the screen, each record is identified with a book icon. You can click on this icon to mark the record for later printing or downloading.

### **Index Screen**

The Index screen lets you look for particular terms and view the records that include those terms. The major components of this screen are labeled in the figure below. For detailed information about using the Index screen, see "Using the Index" on page 4–12Using the Index.

To display the Index screen, click **Index** on the button bar, choose **Index** from the **Views** menu, or press **[F5]**.

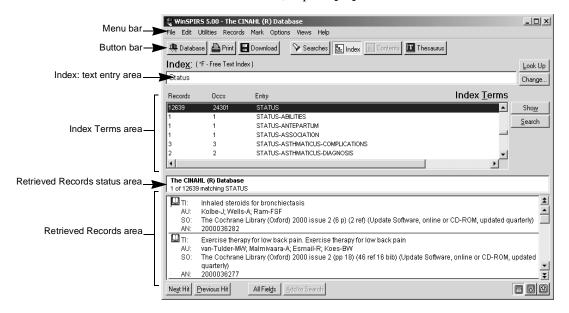

FIGURE 3-4 Index Screen

To look up a term, type it in the Index: text entry area. The Index Terms area scrolls to find the closest match to your term.

When you find a term, you can show the records in which the term is found in the Retrieved Records area or search for the term (which returns you to the Search screen.) You can select and search for multiple terms. You can also change indexes.

### **Thesaurus Screen**

Many databases include a thesaurus: a list of controlled vocabulary used to standardize the indexing in the database. This lets you select and search for synonyms and preferred terms, and also to see descriptions of the terms. Also, if the database's thesaurus is arranged hierarchically, you can select more general and more specific terms. For detailed information about using the Thesaurus screen, see "Using the Thesaurus" on page 4–15Using the Thesaurus.

Note: If you are searching multiple databases from different database families, the Thesaurus is unavailable.

To display the Thesaurus screen, click **Thesaurus** on the button bar, choose **Thesaurus** from the **Views** menu, or press **[F9]**.

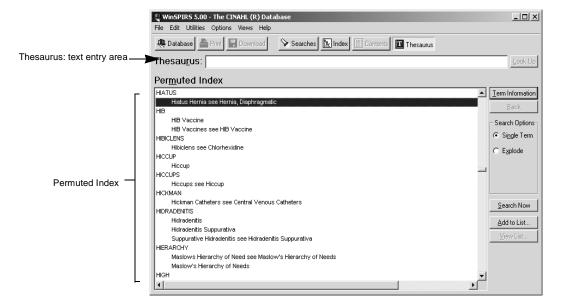

FIGURE 3-5 Thesaurus displaying the Permuted Index

To look up a term, type it in the Thesaurus: text entry area and click the **Look Up** button. The Permuted Index scrolls to find the closest match to your term.

You can view the index of thesaurus terms, get a brief description of the term and how it is used in the thesaurus, and select terms and search for records containing them.

### Table of Contents Screen

Full-text databases are organized into hierarchies that you can view on the Table of Contents screen. For detailed information about using the Table of Contents screen, see "Using the Table of Contents" on page 4–23Using the Table of Contents.

To display the Table of Contents screen, click **Contents** on the button bar, choose **Table of Contents** from the **Views** menu, or press **[F3]**.

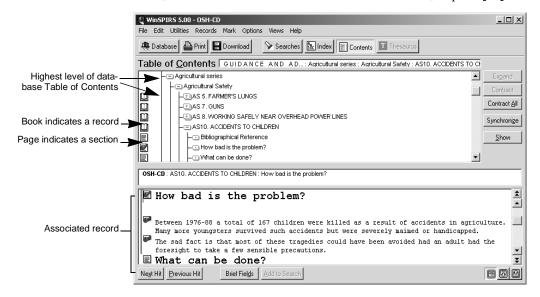

FIGURE 3-6 Table of Contents screen

To locate a record in the Table of Contents, you can expand the appropriate branches until you reach the level of the record, identified with the book icon.

You can also display the contents of individual records in the Table of Contents area. You can then select the portion of the record you want to view.

## **Getting Online Help**

Online help is available both for WinSPIRS and for the databases you are searching. You can get context sensitive help for screen areas and dialog boxes. By using the Help menu, you can get help on all menu items, WinSPIRS commands, and search techniques through a variety of topics from which you can choose. You can access database guides: information specific to the database you are using, and you can even get help on how to use the help system.

# Displaying Online Help

Press [F1] or click Help to access context sensitive help, or use the Help menu to move through Help topics.

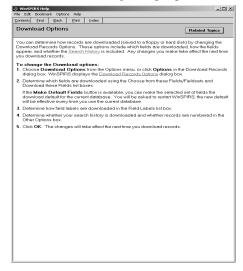

FIGURE 3-7 A typical help window

The WinSPIRS help system uses Windows standards; if you have used any other Windows applications, you may be familiar with the help system.

Click **Contents** for a hierarchical list of help topics, or **Index** for an alphabetical list. Click **Search** to search a list of keywords.

## Getting Database-Specific Help

Each database comes with a guide, help information unique to that database. To see the guide for the database you are using, choose **Guide** from the **Help** menu.

For each loaded database you will see two entries in the **Guide** submenu.

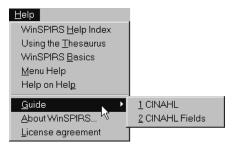

FIGURE 3-8 A typical Guide submenu

The first choice displays a list of all topics covered in the database guide. The second choice displays all the fields in the database. Some of the topics typically included in the guide, in addition to the fields, are an introduction to the database, sample searches, lists of special codes, and a list of stopwords.

## **Ending a Search Session**

When you are finished searching, you can either exit WinSPIRS or restart to leave it ready for the next user.

To exit WinSPIRS, choose Exit from the File menu.

To restart, choose Restart....

In either case, you are given the opportunity to save marked records or your search history before closing WinSPIRS.

## Chapter 4 Searching with WinSPIRS

You can search for records in a variety of ways, depending on your search concepts, the database you are searching, and your preference. The first part of this chapter illustrates the various techniques of using the Search screen:

- Performing a Simple Search
- Valid Search Statements
- Using Truncation and Wildcards
- · Searching for Hyphenated Phrases
- Using Parentheses
- Combining Terms with Operators
- Searching in Specific Fields
- Searching in Limit Fields
- Using the Suggest Feature

The second part of the chapter addresses some of the more advanced WinSPIRS functions:

- Using the Index
- Using the Thesaurus
- Using the Table of Contents
- Using the Search History

- Searching Multiple Databases
- Narrowing and Broadening Your Search

### **Using the Search Screen**

The first step in a search is to decide what you are searching for. Identify terms or concepts that describe your search objective. Once you have your topic, think of the search terms that represent the search topic.

Next, evaluate your search terms in relation to the database: do they adequately describe the topic? Will they be too specific or too general? The answers to these questions depend on many factors including the scope of the database you choose to search.

Once you identify the objective of your search, you can determine how to search the database. The simplest way to search is described below.

## Performing a Simple Search

To search for a term or phrase:

1. Type a term in the Search: text entry area.

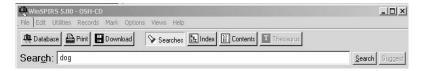

FIGURE 4-1 Searching

2. Click **Search**. WinSPIRS lists the results of your search in the Search History.

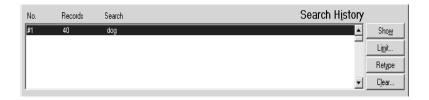

FIGURE 4-2 Results of a simple search

Note that the results of the individual terms of a phrase are included if you have **Show Intermediate Results** turned on in the **Options** menu.

3. If necessary, click **Show** in the Search History. WinSPIRS displays the records retrieved by your search.

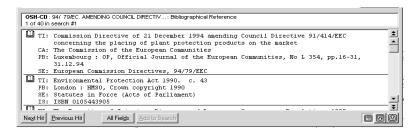

FIGURE 4-3 Records retrieved by a search

Note that the records are displayed automatically if you have **Automatic Records Display** turned on in the **Options** menu.

Refer to the following sections in this chapter for information on refining your search. Remember online help is available: press **[F1]** or use the **Help** menu.

#### Valid Search Statements

Below are examples of search requests that you can type in the Find Records dialog box. Each request can be up to 1024 characters long.

| Description of Search             | Example                 |  |
|-----------------------------------|-------------------------|--|
| A term                            | dog                     |  |
| A term with truncation            | comput*                 |  |
| A term with wildcards             | colo?r                  |  |
| A number                          | 1994                    |  |
| Letters and numbers combined      | 3 m                     |  |
| A phrase                          | new york city           |  |
| A hyphenated phrase               | drug-abuse              |  |
| A phrase with operators in quotes | "near" death experience |  |

| Description of Search                                  | Example                   |  |
|--------------------------------------------------------|---------------------------|--|
| A term or phrase limited to a field                    | smith in au               |  |
| A previous search request number                       | #3                        |  |
| Any of the above, combined with operators              | 3m and #2                 |  |
| Any of the above, separated by semi-colons             | drug-abuse;#4;smith in au |  |
| Any of the above, grouped with parentheses for clarity | (canine or #1) near puppy |  |

## Using Truncation and Wildcards

You can retrieve variations of a search term by using truncation and wildcards. This is a useful way of broadening a search that has retrieved too few records.

The truncation symbol (\*) serves as a substitute for any string of zero or more characters. For example, type cardio\* to retrieve *cardiology*, *cardiogram*, etc.

The wildcard symbol (?) serves as a substitute for one character or none. For example, type m?cdonald to retrieve *McDonald* or *MacDonald*.

The truncation and wildcard symbols can be used anywhere in your search term, except as the first character.

### Searching for Hyphenated Phrases

Often, when a database is set up, the individual words of a phrase are "bound" with hyphens so that the complete phrase can be indexed, rather than just the individual words. For example, authors' names are hyphenated so that the first and last names are kept together in the Index. Similarly, controlled vocabulary terms, such as descriptors, are hyphenated so that key phrases are kept intact.

When searching a field that uses hyphens, you can include them in or omit them from your search request to make the search more or less focused. To determine which fields use hyphens, take note of the fields in a retrieved record or refer to the database **Guide** in the **Help** menu.

#### Including Hyphens for a Focused Search

If the field you are searching uses hyphens, you can hyphenate your search term to retrieve only occurrences of that term.

For example, if you are searching the Descriptors (DE) field, the search request marine-aquaculture in de retrieves only occurrences of *marine-aquaculture*. Similarly, in the Authors (AU) field, the search lindeman-c in au retrieves only records authored by *C. Lindeman*.

Alternatively, you can select hyphenated phrases from the Index. See "Using the Index" on page 4–14 for more information.

#### Omitting Hyphens for a Broad Search

If the field you are searching uses hyphens, you can omit them from your search term to retrieve variations of your term. For example, if you are searching the Descriptors (DE) field, the search request marine in de retrieves occurrences of marine, marine-aquaculture, marine-crustaceans, marine-environments, and so on. Similarly, in the Authors (AU) field, the search lindeman in au retrieves records authored by A.K. Lindeman, C. Lindeman, C.A. Lindeman, and so on.

### **Using Parentheses**

Use parentheses to avoid ambiguity in complex search statements.

For example, suppose you want to retrieve records that discuss rabies in dogs or rabies in cats.

The search request rabies and dogs or cats retrieves records that discuss rabies *and* dogs, and records that discuss cats, but not necessarily records that discuss rabies *and* cats.

The search request rabies and (dogs or cats) retrieves records that discuss rabies *and either* dogs *or* cats, which is what you intended.

If you omit parentheses from a complex search statement, WinSPIRS automatically inserts them. Check the Search History window to see if WinSPIRS' interpretation is what you intended. If it is not, click **Cancel** to stop the search and edit the search request.

## Combining Terms with Operators

Operators are words that have a special meaning in WinSPIRS. You can use them to combine search terms into a more complex search statement.

| Operator | What It finds                                                                                                    |  |
|----------|----------------------------------------------------------------------------------------------------|--|
| and      | Records that contain both of two search terms.                                                                                                    |  |
|          | For example, dyslexia and child retrieves records containing both dyslexia and child.                                                                                                    |  |
|          | dyslexia                                                                                                    |  |
|          | Shaded area represents records containing the term dyslexia and the term child                                                                                                    |  |
| with     | Records that contain both of two search terms in the same field.                                                                                                    |  |
|          | For example, the search dyslexia with research retrieves records that contain both dyslexia and research in any one of the database fields.                                                                                        |  |
| near     | Records that contain both of two search terms in the same sentence.                                                                                                    |  |
|          | For example, dyslexia near treatment retrieves only those records where <i>dyslexia</i> and <i>treatment</i> are in the same sentence (either term can appear first).                                                              |  |
|          | You can add a number to <b>near</b> to specify exactly how close the terms should be. For example, language near2 computer retrieves records containing language within two words of computer, in any order, in the same sentence. |  |

(Sheet 1 of 3)

| Operator | What It finds                                                                                                    |  |  |
|----------|----------------------------------------------------------------------------------------------------|--|--|
| adj      | Records that contain two adjacent terms in the order you specify.                                                                                                    |  |  |
|          | For example, the focus of the search "racing bicycle" is different from that of "bicycle racing." The adjacent operator means WinSPIRS searches for the two terms in the order you specify, thus preserving the focus of your search.          |  |  |
|          | <b>adj</b> also lets you search for identical, adjacent terms, such as "gorilla adj gorilla." This is useful for searching biological classifications, in which several organisms have identical genus and species names, such as "bufo bufo." |  |  |
|          | You cannot use <b>adj</b> to combine the current search with a previous one.                                                                                                    |  |  |
| or       | Records that contain either or both of two search terms.                                                                                                    |  |  |
|          | For example, the search dyslexia or learning disabilities retrieves all records that contain dyslexia, learning disabilities, or both dyslexia and learning disabilities.                                                                      |  |  |
|          | dyslexia learning disabilities                                                                                                    |  |  |
|          | Shaded areas represent records containing the term dyslexia or the term learning disabilities                                                                                                    |  |  |

(Sheet 2 of 3)

### Operator What It finds not Records that contain the first of two search terms, but not the second. This can be helpful for eliminating false hits. For example, truman not capote retrieves records that contain *Truman* and do not contain Capote (references to the president but not the writer.) not should be used carefully, however, because it can also eliminate useful records. For example, if you search for dog not puppy, you will miss records that discuss both dog and puppy. relevant records eliminated puppy Grey area represents records retrieved by dog not puppy; Black area represents relevant records eliminated by dog not puppy (Sheet 3 of 3)

To combine terms with an operator:

- 1. Enter your first term in the Search: text entry area.
- 2. Type the operator you want to use after your first term.
- 3. Enter your second term after the operator.

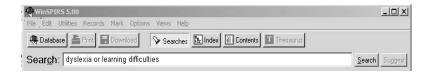

FIGURE 4-4 Searching for either of two synonyms

#### 4. Click Search.

## Searching in Specific Fields

You can narrow your search by limiting it to a particular field or group of fields in the database. By searching only in relevant fields, you can eliminate false hits.

For example, suppose you are looking for the works of a particular author. Rather than search the entire database, you can search only those fields that contain author information, such as the Author (AU) and Corporate Author (CA) fields.

To search in a specific field:

 In the Search: text entry area, type a term or phrase followed by in and the label of the field you want to search.

For example, to search for *Freud* in the Author (AU) field, type freud in au.

To search in multiple fields, separate the labels with commas, such as freud in au, su.

2. Click Search.

You can also select field labels from a list and add them to your search:

1. Select **Fields to Search...** from the **Utilities** menu. WinSPIRS displays the Field List dialog.

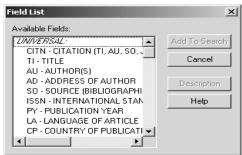

FIGURE 4-5 Field List dialog box

Highlight the fields in which you want to search and click Add to Search. Field-specific indices also provide a way to search particular fields. For more information, see "Using the Index" on page 4–14.

## Searching in Limit Fields

Each database contains several specially indexed fields called limit fields. Limit fields typically contain information common to a large number of records, such as publication year or language. A limit field search can be very helpful in combination with other search statements.

When you search for terms in limit fields, you must use the field label, along with the **in** operator, the = operator, or, if the limit field contains numeric data, one of the range operators described in the table below.

For example, to search for articles published in French, you might search the Language (LA) field as follows: french in la or la=french.

In limit fields that contain numeric values, such as publication year, you can also use the following special range operators:

| Operator | What it Means         | Search Example |
|----------|-----------------------|----------------|
| <        | less than             | py<1986        |
| >        | greater than          | py>1984        |
| <=       | less than or equal    | py<=1985       |
| >=       | greater than or equal | py>=1984       |
| -        | within a range        | py=1983-1986   |

Note: When you search without specifying a field (such as the statement french), or if you search from the free-text index, limit fields are not searched.

Limit fields vary according to the database. Click **Limit...** in the Search History area for a list of the limit fields in the database you are using or refer to the online Guide.

You can perform a limit search by entering your search statement in the Search: text entry area or by selecting a search from the Search History and applying a limit search.

1. Click on a search listed in the Search History.

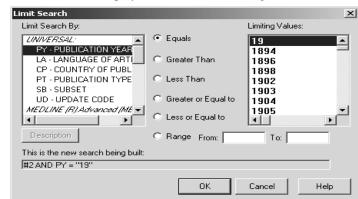

2. Click **Limit...** to display the Limit Search dialog box.

FIGURE 4-6 Limit Search dialog box

- Select a limit field from the Limit Search By: portion of the dialog box.
- 4. Select the limit operator you want to use, such as **Equals**.
- 5. Select a limiting value from the Limiting Values: portion of the dialog box. The search you are constructing appears at the bottom of the dialog box.
- 6. Click OK.

WinSPIRS performs the search and displays the results in the Search History and Retrieved Records areas of the Search screen.

### **Using the Suggest Feature**

The Suggest feature, or Automatic Subject Lookup, provides you with a list of suggested terms related to your search request. These suggested terms are taken from the database's controlled vocabulary and appear in a window that lets you search or display definitions.

Suggested terms are available only with certain databases, and only if you are searching a single database. The **Suggest** button is grayed out if the feature is unavailable.

To use the Suggest feature:

- 1. Type a word or phrase in the Search: text entry area.
- Click Suggest. WinSPIRS displays a list of suggested terms in the Suggestions dialog box.

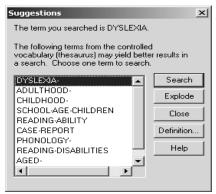

FIGURE 4-7 Suggestions for the term "hernia"

- 3. Click on a suggested term.
- 4. Click **Definition** to display a description for the highlighted term.
- 5. Search for the suggested term:
  - Click Search to search for the term without any narrower terms.
  - Click Explode to search for the term and all its narrower terms. (Note: Exploding is unavailable if the database does not have a hierarchical thesaurus.)

### Using the Index

The Index lists all the searchable terms in the database and indicates the number of records that contain each term. Many databases have more than one index. For example, a database can have an index for the Author field, and a separate index for the Title field. The Index is especially useful for finding hyphenated phrases and variations of authors' names.

Note: Words that appear too frequently to be used in searching are omitted from the Index; these are called "stopwords" and are listed in the database **Guide** in the **Help** menu.

## Looking Up an Index Term

To look up an index term:

- 1. Click **Index** on the button bar. WinSPIRS displays the Index screen.
- 2. Type a term in the Index: text entry area.

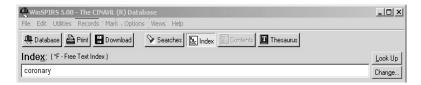

FIGURE 4-8 Looking up "coronary" in the Index

WinSPIRS displays the Index Terms, with your term, or its closest match, highlighted.

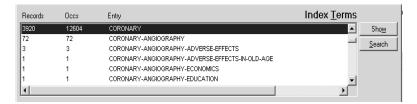

FIGURE 4-9 Index Terms

- Scroll through the Index Terms. For each term, WinSPIRS displays the number of records that contain the term and the total number of occurrences of the term.
- 4. Click on any term of interest. WinSPIRS highlights the term.
- 5. Click **Show** to preview the records that contain the term. (**Show** is

The CINAHL (R) Database 1 of 12639 matching STATUS Ωтι \* Inhaled steroids for bronchiectasis Knihe-J: Wells-A: Ram-ESE The Cochrane Library (Oxford) 2000 issue 2 (6 p) (2 ref) (Update Software, online or CD-ROM, updated quarterly) 80: 2000036282 AN: TI: Exercise therapy for low back pain. Exercise therapy for low back pain van-Tulder-MW; Malmivaara-A; Esmail-R; Koes-BW The Cochrane Library (Oxford) 2000 issue 2 (pp 18) (46 ref 16 bib) (Update Software, online or CD-ROM, updated ¥ Next Hit Previous Hit All Fields 

grayed out if you have more than one term selected.)

FIGURE 4-10 Records containing the index term "coronary"

You can scroll through the records, change their display, and print and download them as with records in the Search screen, but the index terms are not added to your search history until you search for them, as described below.

## Searching for Index Terms

You can preview, print, and download records that contain a particular index term, but the term is not added to the Search History until you search for the term. After you search for an index term, you can combine the search with other searches, limit the records retrieved by the search, and save the search as part of your Search History.

To search for index terms:

 Select one or more terms. To select multiple terms, press [Shift] or [Ctrl] and click on the desired terms

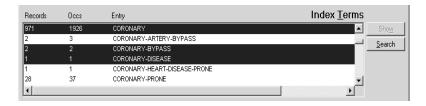

FIGURE 4-11 Searching for multiple terms in the Index

2. Click **Search**. WinSPIRS adds the term(s) to the Search History. If you select multiple terms, WinSPIRS combines them with the **or** operator.

#### **Changing Indexes**

If the database you are searching has more than one index, you can change indexes as follows:

 Click Change... or choose Change Index... from the Options menu. WinSPIRS displays the Available Indexes dialog box

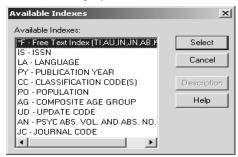

FIGURE 4-12 Selecting an index

The Free Text Index is listed first and is the default. It indexes the fields listed in parentheses, and is a good index to search if you don't want to limit your search to a specific field.

If you are searching more than one database, the indexes that are common to all the databases are listed under the heading "UNIVER-SAL", and unique indexes are listed under the database in which they occur.

Click on the desired index.

You can select more than one field-specific index by holding down [Shift] or [Ctrl] and clicking on the indexes you want to search. However, the Free-Text index can only be searched by itself.

3. Click **Select** to select the index(es) you want to search and to return to the Index screen. The names of the selected indexes appear in parentheses next to the Index: prompt.

### **Using the Thesaurus**

Many databases include a thesaurus, which is a list of controlled vocabulary terms used to standardize the indexing in the database. The Thesaurus enables you to select and search for synonyms, related terms,

and preferred terms. If the thesaurus is arranged hierarchically, you can select more general (broader) and more specific (narrower) terms.

#### Looking Up a Thesaurus Term

To look up a thesaurus term:

- Click Thesaurus on the button bar. WinSPIRS displays the Thesaurus screen.
- 2. Type a term in the Thesaurus: text entry area

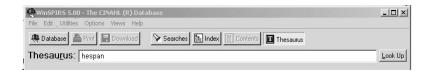

FIGURE 4-13 Looking up a term in the Thesaurus

3. Click **Look Up**. WinSPIRS displays the Permuted Index, with your term or its closest match highlighted.

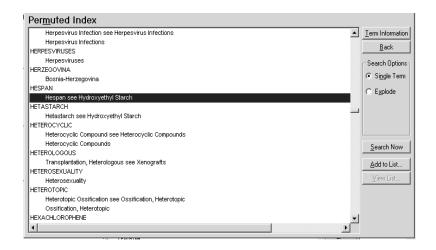

FIGURE 4-14 Permuted Index, showing the descriptor phrases in which the term occurs

 Scroll through the Permuted Index. It lists all the descriptor phrases in which each controlled vocabulary term occurs. You can get information and search for any term of interest, and you can add terms to a list for batch searching.

# Getting Information about a Thesaurus Term

The WinSPIRS Thesaurus includes a Term Information section, which provides details about a selected thesaurus term. The information provided depends on the database you are searching. It often includes a definition, scope notes, previous indexing terms, and related, broader, and narrower terms.

To get information about a thesaurus term:

- 1. If necessary, look up a term in the Thesaurus as described on page 4–17.
- 2. Click on a term in the Permuted Index.
- 3. Click **Term Information**. WinSPIRS displays the Term Information screen.

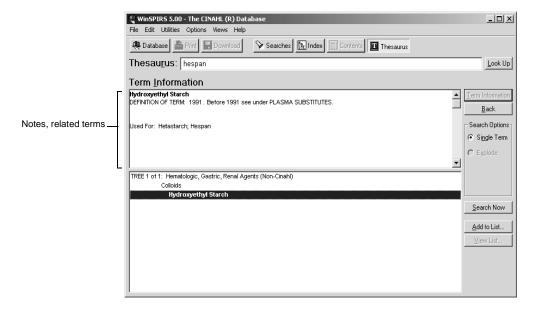

FIGURE 4-15 Term Information, showing term notes, related terms, and tree structure (broader and narrower terms)

You can search for the term, add the term to a list to search for later, or get information on another term.

#### **Displaying Trees**

Some thesauri display broader and narrower terms in a hierarchical structure called a "tree." Trees are shown in abbreviated form in the Term Information screen.

To display the complete trees:

- 1. If necessary, get information about a term as described above.
- 2. Select **View Full Tree** from the **Options** menu. WinSPIRS displays the Full Tree View screen.

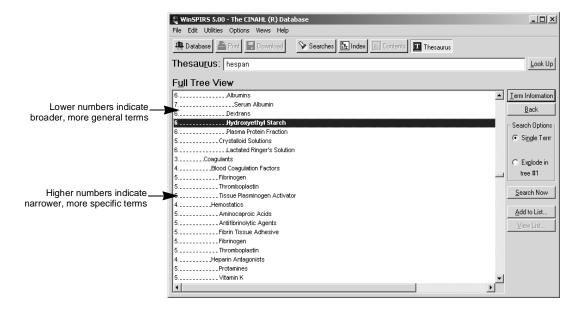

FIGURE 4-16 Full Tree View, showing the broader and narrower terms for "kidney"

The column of numbers on the left side of the tree indicates the level of each term in the tree. Broader, more general terms are indicated by lower numbers, and are listed further left than narrower, more specific terms.

You can search for, get information on, or add to a list any term in the tree.

#### Searching for Thesaurus Terms

WinSPIRS allows you to search for thesaurus terms directly from the Permuted Index, Term Information, and Full Tree View screens. Once you select a term, you can search for it individually, or you can add it to a list of thesaurus terms for batch searching.

To search for thesaurus terms:

- Select any term of interest in the Permuted Index, Term Information, or Full Tree View screen.
- 2. In the Search Options box, choose the type of search you want to perform:
  - Select Single Term to search for the selected term without its narrower terms.
  - Select Explode to search for the selected term along with its narrower, more specific terms. This is more comprehensive than searching for the term by itself. (If the thesaurus is organized into trees, you may be able to select the tree in which to explode the term.)
- 3. Click **Search Now** to perform the search, or click **Add to List** to add it to a list of searches to perform later.
- 4. If the thesaurus you are searching uses subheadings, WinSPIRS displays the Subheadings Selection dialog box. Select one or more subheadings and click OK. See "Selecting Subheadings" on page 4–21 for instructions.
- 5. If you chose **Search Now**, WinSPIRS copies the term, and any subheadings, to the Search screen and performs the search.

If you chose **Add to List**, WinSPIRS copies the term, and any subheadings, to the Selected Term List. You can then view the list, add more searches to it, or perform all of the searches.

#### If You Have Built a List of Searches

Once you add a search to the Selected Term List, you can view the list, add more searches to it, or perform all of the searches.

To view the list:

• Click View List... in the Permuted Index, Term Information, or Full

Selected Term List × Selected Terms Selected Subheadings Hernia NONE - Term without subheadings • BL - BLOOD CF - CEREBROSPINAL FLUID CI - CHEMICALLY INDUCED CL - CLASSIFICATION CN - CONGENITAL CO - COMPLICATIONS DH - DIET THERAPY DI - DIAGNOSIS DT - DRUG THERAPY EC - ECONOMICS EH - ETHNOLOGY EM - EMBRYOLOGY Clear Change Subheadings Search List ΠK Cancel Help

Tree View screen. WinSPIRS displays the Selected Term List dialog box

FIGURE 4-17 Selected Term List with subheadings

To delete searches from the list:

- 1. Click on a search in the Selected Term List.
- Click Clear. WinSPIRS deletes the term and any subheadings selected for that term.

To perform the searches:

 Click Search List in the Selected Term List dialog box. (You can also click Search List in the Permuted Index, Term Information, and Full Tree View screens.) WinSPIRS performs all of the searches and discards the list.

#### Selecting Subheadings

Subheadings are qualifiers used in some thesauri to describe specific aspects of terms. If the database uses subheadings, you need to apply one or more to your term before searching for the term.

To select subheadings:

1. When you click **Search Now** or **Add to List** in the Permuted Index,

X| Subheadings Selection Selected Term - Hernia Choose from these Subheadings Use these Subheadings NONE - Term without subheading ALL - Apply All Subheadings BL - BLOOD NONE - Term without subheading CF - CEREBROSPINAL FLUID BL - BLOOD CF - CEREBROSPINAL FLUID CI - CHEMICALLY INDUCED CI - CHEMICALLY INDUCED CL - CLASSIFICATION CL - CLASSIFICATION CN - CONGENITAL <<Remove Alk< CN - CONGENITAL CO - COMPLICATIONS 4 0K Cancel Help

Term Information, or Full Tree View screen, WinSPIRS displays the Subheadings Selection dialog box.

FIGURE 4-18 Subheadings Selection dialog box

- 2. Click on a subheading in the Choose from these Subheadings list.
- 3. If desired, click **Description** to view a short description of the subheading.
- Click >>Add>> to add the subheading to the Use these Subheadings list.
- Repeat steps 2 through 4 to apply additional subheadings to your term.
- Click OK. WinSPIRS searches for the term and any subheadings, or adds the search to the Selected Term List.

## Using the Thesaurus History

WinSPIRS keeps track of the thesaurus terms you view in the Thesaurus History.

To view the Thesaurus History:

Select Show Thesaurus History from the Options menu.
 WinSPIRS displays the Thesaurus History dialog box. It displays

thesaurus terms you have viewed and indicates the screen in which each was viewed

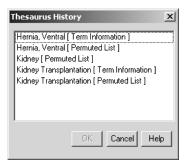

FIGURE 4-19 Thesaurus History

To return to the display of a term:

- 1. Click on a term in the Thesaurus History.
- Click **OK**. WinSPIRS returns to the screen in which you had viewed the term.

## Resetting the Thesaurus

At any point, you can clear the Selected Term List and Thesaurus History, and return to a blank Permuted Index screen.

To reset the Thesaurus:

- 1. Choose **Reset Thesaurus** from the **Options** menu at the Permuted Index, Term Information, or Full Tree View screen. WinSPIRS confirms that you want to reset the Thesaurus.
- 2. Click Yes.

### **Using the Table of Contents**

Databases that provide the full text of documents are organized hierarchically. These full text databases include a Table of Contents, which is similar to that in a book: it provides an outline of the database, which may be organized by subject, publication, chronology, or other means.

The Table of Contents is not available for bibliographic databases that do not have full text.

## Looking Up a Full Text Record

To look up a record in the Table of Contents:

- Click Contents on the button bar. WinSPIRS displays the Table of Contents.
- 2. Click the plus icon: 🖾 to the left of a topic of interest. WinSPIRS displays the topic's subtopics.

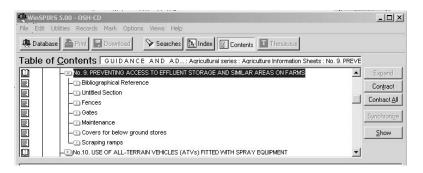

FIGURE 4-20 Expanded topics in the Table of Contents

- 3. Scroll through the subtopics and expand one of interest.
- 4. Continue expanding topics until you reach a level of topics that have book: ☐ and page: ☐ icons to their left. These icons represent records and sections of records, which you can display, as described below.

## Showing Full Text Records

To show a record in the Table of Contents:

1. Click on any topic with a book: ☐ or page: ☐ icon to its left.

2. Click **Show**. WinSPIRS displays the text of the highlighted topic

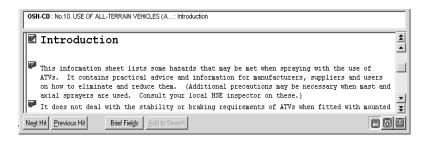

FIGURE 4-21 Portion of a full-text record

- 3. Scroll through the text. Note that you can scroll to other topics in the Table of Contents.
- 4. If necessary, click **Synchronize** to scroll to and highlight the heading in the Table of Contents that corresponds to the currently displayed text.

You can mark, print, and download portions of the full text records. See "Marking and Unmarking Records" on page 5–17, "Printing Records" on page 5–19, and "Downloading Records" on page 5–22 for more information.

### **Using the Search History**

The Search History area of the Search screen provides a numbered list of all your search requests and indicates the number of records retrieved by each. The Search History is updated with each search request.

You can reuse or clear any search from the Search History. You can also save your history and rerun a previously saved history.

### Reusing Search Requests

You can reuse any search request in the Search History to combine it with a new search or to show, print, or save the records retrieved by it.

To combine a previous search with a new one:

 Click on the desired search request in the Search History area and click Retype. The search statement is automatically placed in the Search: prompt.

Alternatively, you can type the number of the desired search request in the Search: prompt.

- Combine the search with additional terms using the available operators. For example, you could construct a search request, #1 and freud in au.
- Click Search. The Search History reports the number of records retrieved by the search request and the records are displayed in the Retrieved Records area.

To show, print, or save the results of a previous search:

- Double-click on the desired search in the Search History window. WinSPIRS performs the search on the currently selected database(s). The records from the search are displayed.
- 2. Select **Print Records** or **Save Records** from the File menu.

See "Showing Records" on page 5–1, "Printing Records" on page 5–19, and "Downloading Records" on page 5–22 for more information.

## Clearing Search Requests

During a search session you can clear searches from the Search History area. For example, before you save a search history you can eliminate the unwanted search statements for clarity.

- Click the Clear... button in the Search History area or choose Clear Search History from the Edit menu. WinSPIRS displays the Clear Search History dialog box.
- 2. Indicate the searches you want to clear:
  - Click All to clear the entire search.
  - Click **Searches** to enter the numbers of the searches to clear. Use commas to separate individual search statements and hyphens to identify a range of search statements. For example, to clear search statements 2 and 3 and search statements 7 through 10, type 2, 3, 7-10.
- Click OK. WinSPIRS renumbers the remaining searches, if necessary.

### Saving a Search History

WinSPIRS allows you to save your search requests and run them during future work sessions. This is especially useful for complex searches or those you perform on a regular basis.

Note: You may want to clear unwanted searches before saving, as described in the previous section.

To save your search history:

 Choose Save Search History... from the File menu. WinSPIRS displays the Save Search History dialog box.

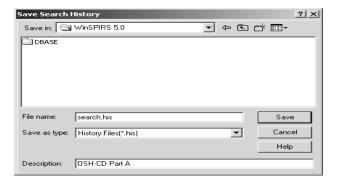

FIGURE 4-22 Saving a search history

- 2. Select the appropriate drive and directory from the lists provided.
- 3. The default name of your search history file is **search.his**. You can type a new name File Name text entry area.
- 4. Enter a brief description, up to 45 characters long. The description will be available when you run the history.
- 5. Click **OK** to save the search history.

## Running a Saved Search History

To run a previously saved search history:

1. Choose Load and Run Searches... from the File menu. WinSPIRS

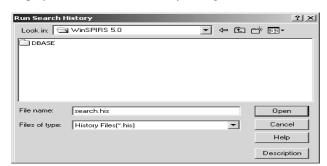

displays the Run Search History dialog box.

FIGURE 4-23 Running a saved search history

- 2. Select the appropriate drive and directory form the lists provided.
- 3. Select a search history from the list of search history files.
- If desired, click **Description** for a description of the selected search history.
- 5. Click **OK** to run the search history. WinSPIRS performs the searches and displays the results in the Search History area of the Search screen.

Note: If the search history is from a different database than the one you are currently using you can still run the search. However, if fields are searched in the search history that do not exist in the current database, those search statements are identified with  $\mathbf{n/a}$  in the results column; in other words, the results are not available.

### **Searching Multiple Databases**

With WinSPIRS, you can search more than one database at a time. When doing so, you must keep the following in mind:

- The databases may not have all fields in common; if you search in a specific field (either in the Search screen or the Index), you will only retrieve records from those databases that contain the field.
- The Thesaurus is unavailable, even if each of the selected databases

has a Thesaurus.

- The Suggestions feature is unavailable.
- Each database has its own set of Guides in the Help menu.

See "Selecting a Database" on page 3–2 for instructions on selecting multiple databases.

### **Narrowing and Broadening Your Search**

If your initial search request retrieves too many or too few records, you can narrow or broaden the search using the following techniques. These are discussed further in previous sections of this chapter.

#### To narrow your search:

- "Searching in Specific Fields" on page 4–9
- "Searching in Limit Fields" on page 4–10
- "Combining Terms with Operators" on page 4–6
- Select more specific terms by "Using the Index" on page 4–12 and "Using the Thesaurus" on page 4–15.

#### To broaden your search:

- "Using Truncation and Wildcards" on page 4–4, to retrieve variations of your search terms.
- "Combining Terms with Operators" on page 4–6
- Select broader terms by "Using the Index" on page 4–12 and "Using the Thesaurus" on page 4–15.
- "Searching Multiple Databases" on page 4–27)

## Chapter 5 Using Retrieved Records

Once you have searched for and retrieved records of interest, you have several options, including displaying, printing, and downloading records, and marking a subset of records. You can also output records in a variety of formats by changing the Show, Print, and Download options.

### **Showing Records**

You can show the records retrieved by any of your searches.

To show records:

- 1. In the Search History area, click on the search you want to show; the search is highlighted.
- 2. Click the **Show** button to display records for the selected search.

Records are displayed automatically after each search if you select **Automatic Records Display** from the **Options** menu. You can turn this option off for faster searching, and then show retrieved records as described above.

### Changing Show Options

You can determine how records are displayed by changing the Retrieved Records Options. These options include which fields are displayed, how field labels are displayed, and whether graphics are displayed within records.

To change show options:

1. Choose **Show Options...** from the **Options** menu. WinSPIRS

Retrieved Records Options × Choose from these Fields/Fieldsets Display these Fields ALL TI - TITLE HITS - Fields with search terms CA - CORPORATE AUTHOR(S) MARKED - Fields that are marked AU - AUTHOR(S) Default (TI.CA.AU.ED.PB.SE.IS) ED - EDITION CITN - CITATION (TI,CA,AU,ED,PB, PB - PUBLISHER << Remove Alk< TI - TITLE SE - SERIES CA - CORPORATE AUTHOR(S) IS - ISBN or ISSN AU - AUTHOR(S) ED - EDITION 1 Field Labels Other Options Short Field Names Auto Full Screen ✓ Indent Text C Long Field Names C No Field Names Show Graphics OΚ Cancel Fixed Font.. Default Settings Help

displays the Retrieved Records Options dialog box.

FIGURE 5-1 The Retrieved Records Options dialog box

2. Add the fields you want to show to the Display these Fields list.

Note: If the **Make Default Fields** button is available, you can make the selected set of fields the default for the current database. You will be asked to restart WinSPIRS; the new default will be effective every time you search the current database.

- 3. Indicate how you want fields to display in the Field Labels area:
  - Short Field Names displays field abbreviations, such as "TI".
  - Long Field Names displays the full field names, such as "Title".
  - **No Field Names** omits field names from retrieved records.
- 4. Choose from the Other Options:
  - Auto Full Screen shows a full-screen view of the retrieved records each time you click All Fields.
  - Indent Text indents the text of retrieved records under the field labels.
  - Show Graphics displays graphics within the text of retrieved

records.

Note: WinSPIRS always displays links to the graphics; **Show Graphics** determines whether graphics are displayed inline in addition to the links.

- 5. If desired, change the style of text in retrieved records:
  - Click Font to set the font and size of text.
  - Click Fixed Font to select from a list of monospaced fonts, in which all characters are the same width. These fonts are useful for aligning columns and tables in records.
- 6. Click **OK** to close the Retrieved Records Options dialog box.

#### **Sorting Records**

You can sort up to 1000 retrieved records by a field that you choose. For example, you can sort records alphabetically by author, or chronologically by publication date. You can then show, print, or download the records in sorted order.

To sort records:

1. Choose **Sort Records** from the **Records** menu. WinSPIRS displays the Sort Records dialog box.

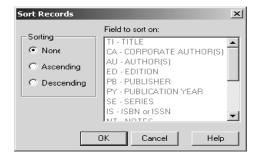

FIGURE 5-2 Sorting records chronologically by publication date

- Choose Ascending or Descending as the method of sorting.
- 3. Click on the field to sort by.
- Click OK. WinSPIRS displays a progress message as it sorts the records.

### **Searching from Retrieved Records**

You may see a word or phrase in a retrieved record that suggests an alternative search strategy. You can select the terms for searching and WinSPIRS automatically places them in the Search: text entry box. This process is often referred to as "lateral searching."

### **Lateral Searching**

To make a lateral search:

 Browse through the retrieved records. When you identify a term in one of the records that suggests another search, highlight the term by double-clicking or dragging across the term.

Note: Some words and symbols that might occur within records have a special meaning in WinSPIRS, (for example; operators such as AND and OR, stop words, such as "the", and hyphens or { and }) Do not include such items in the text you highlight for lateral searching.

2. Click Add to Search.

If there is text already in the Search box, WinSPIRS adds a semi-colon; (Search Separator) before adding the new text, so creating different search strings that can be run in sequence.

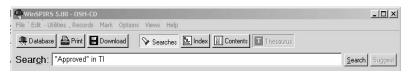

FIGURE 5-3 A term selected from the Title (TI) field

3. Click Search.

## **Displaying Hotlinked Records**

In some databases, records are linked to other relevant records. The links between these records, called "hotlinks," appear as a different color or shade of text within records.

Look at the database **Guide** in the **Help** menu to see if the database you are searching has hotlinks.

To show a hotlinked record:

1. Scroll through the retrieved records until you find a hotlink. Note that when you pass the mouse over the hotlink the cursor changes from an I-beam to a hand, as shown in the following figure:.

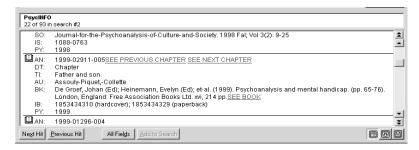

FIGURE 5-4 Retrieved record with hotlinks

Click on the hotlink. WinSPIRS displays the linked record in the Hotlink window.

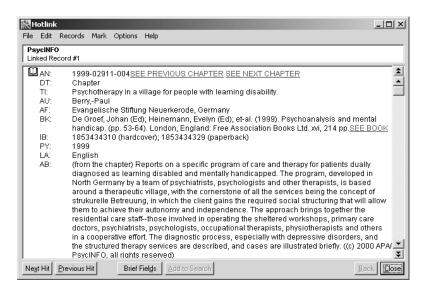

FIGURE 5-5 Hotlink window

3. Click **Close** to close the window.

You can also leave the window accessible by minimizing it or sending it to the background; you can later display it by selecting **Hotlink Window** from the **Views** menu.

### SilverLinker Support

If your organization has set up support for the SilverLinker database, you will see a new field, called **FTXT** (meaning full text), in some of the displayed records.

This field contains direct links to full text articles, located at publisher web sites. If you click on the link, your default web browser launches automatically, and links to the site containing the article.

If you know that you have SilverLinker support but you do not see any records with full text links, check that you have set your options for displaying records to include the field **FTXT**. (See "Changing Show Options" on page 5–1.) If you still do not see any full text links, ask your WinSPIRS administrator which publisher sites you have access to: your search may not be finding any records for articles at those sites.

### **Displaying Local Library Holdings Information**

When you look at records retrieved by a search, you may also see details of local library holdings: that is, information about whether your library has a copy of the publication, and, if so, where it is stored. The exact details you see depend on whether your WinSPIRS administrator has set

this feature, and the amount of detail about location and availability that they have decided to include.

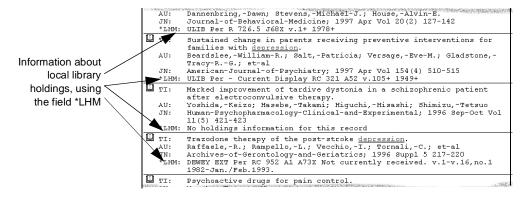

FIGURE 5-6 Examples of holdings information

You can only see holdings information if the \*LHM field is supported by the database, and if you select them to display in the Retrieved Records Options dialog box. See "Changing Show Options" on page 5–1.

To display *only* records that have local holdings details:

- Perform a search.
- 2. Choose **Show Options...** from the **Options** menu.
- 3. In the Retrieved Records Options dialog box, select \*LHM and add it to the list of displayed fields. Click OK.
- 4. Choose **Show Held Titles Only** from the **Records** menu.

### **Displaying Graphics**

Some databases include graphics, which are linked to the retrieved records. The links appear as a different color or shade of text within records, and usually say "see graphics". You can display linked graphics in a separate window or within the retrieved records.

Refer to the database **Guide** in the **Help** menu to determine if the database you are searching has graphics.

To display graphics in a separate window:

- Perform a search. The database Guide may suggest how to search for graphics.
- Scroll through the retrieved records until you find a linked graphic. Note that when you pass the mouse over the link the cursor changes from an I-beam to a hand.
- 3. Click on the link.

WinSPIRS displays the linked graphic in the Graphic window.

- 4. Click **Zoom In** and **Zoom Out**, and select **Fit to Window** from the **View** menu to resize the graphic.
- Click Close to close the window.

You can also leave the window accessible by minimizing it or sending it to the background; you can later display it by selecting **Graphic Window** from the **Views** menu of the Search, Index, Table of Contents, or Thesaurus screen.

To display graphics within records:

- Perform a search. The database Guide may suggest how to search for graphics.
- 2. Select **Show Options...** from the **Options** menu. WinSPIRS displays the Retrieved Records Options dialog box.
- 3. Select **Show Graphics** in the Other Options box.
- 4. Click **OK**. Graphics are displayed in the records, as shown below. Note that links to the graphics are included, allowing you display the graphics in a separate window.

### **Printing and Downloading Graphics**

You can print graphics from the Graphic window or embedded in retrieved records. You can download graphics only from the Graphic window.

To print or download from the Graphic window:

 Select Print Graphic or Download Graphic from the File menu at the Graphic window.

To print graphics embedded in records:

Check Print Graphics in the Print Records Options dialog box.
 Graphics are printed within the text of records each time you print records.

See "Changing Print Options" on page 5–12 and "Changing Download Options" on page 5–15 for more information.

### **Marking and Unmarking Records**

With WinSPIRS, you can easily mark the records in which you are interested, and later show, print, or download only those records. At any point, you can unmark records in which you are no longer interested.

You can mark records in the Search, Index, Table of Contents, and Hotlink screens

Records that provide the full text of documents are usually divided into sections and paragraphs that you can mark individually. Collectively, the reference fields of a full text record are treated as a section, except they do not have a page icon.

#### **Marking Records**

The following table shows how to mark records for records.

| To do this:             |          | Do this:                                                                                           |
|-------------------------|----------|----------------------------------------------------------------------------------------------------|
| To mark a <b>record</b> | <u>u</u> | Method 1:<br>Click the book icon to the left of the record you want to mark.                       |
|                         |          | Method 2: 1. Put the cursor in the record. 2. Select <b>Mark Record</b> from the <b>Mark</b> menu. |
|                         |          | WinSPIRS highlights the record.                                                                    |

(Sheet 1 of 2)

5-10

| To do this:                                                |   | Do this:                                                                                                    |
|------------------------------------------------------------|---|----------------------------------------------------------------------------------------------------|
| To mark a <b>section</b> of a record                       |   | Method 1:<br>Click the page icon to the left of the section that you want to<br>mark; WinSPIRS highlights the text.                                                    |
|                                                            |   | Method 2: 1. Put the cursor in the section. 2. Select <b>Mark Section</b> from the <b>Mark</b> menu.                                                                   |
| To mark a <b>paragraph</b> of a record                     | ₽ | Method 1:<br>Click the torn page icon to the left of any paragraph you want<br>to mark.                                                                                |
|                                                            |   | Method 2: 1. Put the cursor in the paragraph. 2. Select <b>Mark Paragraph</b> from the <b>Mark</b> menu.                                                               |
| To mark the <b>reference fields</b>                        |   | <ol> <li>Put the cursor in any of the reference fields.</li> <li>Select Mark Reference Fields from the Mark menu.</li> </ol>                                           |
| To unmark a <b>record, section</b> , or <b>paragraph</b> : |   | Method 1:<br>Click the book, page, or torn page icon to the left of the record<br>or portion of record that you want to unmark.                                        |
|                                                            |   | Method 2:<br>Select <b>Unmark Record</b> , <b>Unmark Section</b> , <b>Unmark</b><br><b>Paragraph</b> , or <b>Unmark Reference Fields</b> from the <b>Mark</b><br>menu. |
| To unmark all marked text                                  |   | Select Unmark All from the Mark menu.                                                                                                    |
|                                                            |   | (Sheet 2 of 2)                                                                                                    |

#### **Printing Records**

With WinSPIRS, you can print the records retrieved by any of your searches. You can also determine which fields are printed and whether graphics and the search history are included.

#### To print records:

 Click Print on the button bar, or select Print Records from the File menu in the Search, Index, Table of Contents, or Hotlink screen. WinSPIRS displays the Print Records dialog box, as shown below

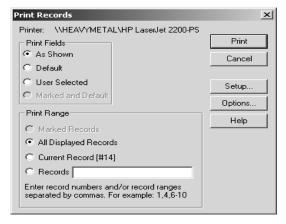

FIGURE 5-7 Print Records dialog box

- 2. Indicate the records you want to print in the Print Range area:
  - Marked Records prints all records that are partially or fully marked.
  - All Displayed Records prints all records displayed from the current search.
  - **Current Record** prints the current retrieved record.
  - **Records** lets you specify individual records to print. Separate record numbers with commas, and use a hyphen to indicate a range, such as 1, 4, 6-10.
- 3. Indicate which fields you want to print:
  - **As Shown** prints the currently displayed fields.

- Default prints the default fields for the database(s) you are searching.
- User Selected prints the fields selected in the Print Records
   Options (click Options... to view or change the selected fields).
- Marked and Default prints the default set of fields and any additional text that you have marked.
- 4. If desired, click **Setup...** to change the printer configuration.
- 5. Click **Print** to begin printing.

## Changing Print Options

You can determine how records are printed by changing the Print Records Options. These options include which fields are printed, how field labels are printed, and whether graphics and the Search History are printed.

To change print options:

Choose Print Options... from the Options menu or click Options...
in the Print Records dialog box. WinSPIRS displays the Print
Records Options dialog box.

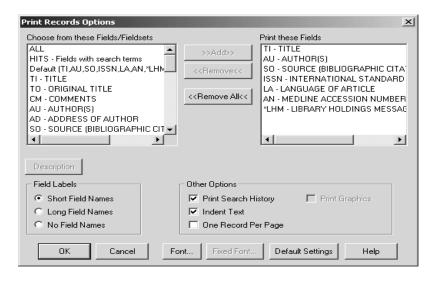

FIGURE 5-8 The Print Records Options dialog box

2. Add the fields you want to print to the Print these Fields list.

Note: If the **Make Default Fields** button is available, you can make the selected set of fields the print default for the current database. You will be asked to restart WinSPIRS; the new default will be effective every time you search the current database.

- 3. Indicate how you want fields to print in the Field Labels area:
  - Short Field Names prints field abbreviations, such as "TI".
  - Long Field Names prints full field names, such as "Title".
  - No Field Names omits field names from printed records.
- 4. Choose from the Other Options:
  - Check Print Search History to include your search history with printed records.
  - Check Indent Text to indent the text of retrieved records under the field labels.
  - Check One Record Per Page to start each printed record on a new page.
  - Check Print Graphics to print any graphics in the retrieved records. Each graphic is printed with its title, caption, and associated record number, if available.
- 5. Click **OK** to close the dialog box. The next time you print retrieved records, the new options will be in effect.

Note: To print a graphic by itself, you must first display the graphic in the Graphic window. Refer to "Displaying Graphics" on page 5–7 for more information.

### **Downloading Records**

With WinSPIRS, you can download to a floppy or hard disk the records retrieved by any of your searches. You can also determine which fields are downloaded and whether graphics and the search history are included.

To download records:

 Click **Download** on the button bar, or select **Download Records** from the **File** menu in the Search, Index, Table of Contents, or Download Records ? × Save in: Save in: WinSPIRS 5.0 **▼** ← 🗈 👉 🎟 • DBASE download.txt File name: download.txt Save as type: Text Only(\*.txt) ₹ Cancel Help Download Range Download Fields C Marked Records As Shown Default All Displayed Records C User-Selected Current Record [#14] C Marked and Default C Records Enter record numbers and/or record ranges separated by commas. For example: 1,4,6-10 Options.

Hotlink screen. WinSPIRS displays the Download Records dialog box.

FIGURE 5-9 Download Records dialog box

- 2. Type a name for the download file in the File Name box.
- 3. If necessary, choose a different drive and directory in which to save the file.
- 4. Check the type of records you want to download in the Download Range area:
  - Marked Records downloads all records that are partially or fully marked.
  - All Displayed Records downloads all records displayed from the current search.
  - Current Record downloads the current retrieved record.
  - Records lets you specify individual records to download.
     Separate record numbers with commas, and use a hyphen to indicate a range, such as 1, 4, 6-10.
- 5. Check the fields you want to download:
  - **As Shown** downloads the currently displayed fields.
  - **Default** downloads the default fields for the database(s) you are

searching.

- User Selected downloads the fields selected in the Download Records Options (click Options... to view or change the selected fields).
- Marked and Default downloads the default set of fields and any additional text you have marked.
- 6. Click **Download** to begin downloading.

## Changing Download Options

You can determine how records are downloaded by changing the Download Records Options. These options include which fields are downloaded, how field labels are downloaded, and whether the Search History is downloaded.

To change download options:

 Choose Download Options... from the Options menu or click Options... in the Download Records dialog box. WinSPIRS displays the Download Records Options dialog box.

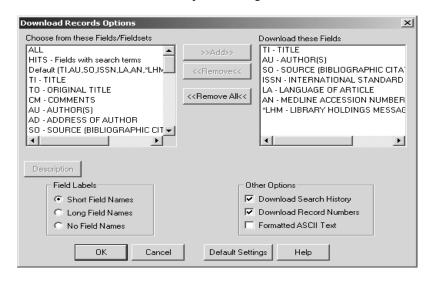

FIGURE 5-10 Download Records Options dialog box

Add the fields you want to download to the Download these Fields list. Note: If the **Make Default Fields** button is available, you can make the selected set of fields the download default for the current database. You will be asked to restart WinSPIRS; the new default will be effective every time you search the current database.

- 3. Indicate how you want fields to download in the Field Labels area:
  - Short Field Names downloads field abbreviations, such as "TI".
  - Long Field Names downloads full field names, such as "Title".
  - **No Field Names** omits field names from downloaded records.
- Choose from the Other Options:
  - Check Download Search History to include your search history with downloaded records.
  - Check **Download Record Numbers** to include record numbers, such as 1 of 7, with the downloaded records.
  - Check Formatted ASCII Text to insert a carriage return/line feed after approximately 72 characters on each line.
- 5. Click **OK** to close the dialog box. The next time you download retrieved records, the new options will be in effect.

Note: To download graphics, you must first display the graphics in the Graphic window. Refer to "Displaying Graphics" on page 5–7 for more information.

# Chapter 6 WinSPIRS Commands

This chapter provides a brief definition for each button and menu item in WinSPIRS. For more information, refer to the Index or to the online Help.

| Use this button/command      | On this screen/menu                                                    | To do this                                                                                                    |
|------------------------------|------------------------------------------------------------------------|----------------------------------------------------------------------------------------------------|
| Add to List                  | Button on Thesaurus screen                                             | Add the current thesaurus term to a list of terms to search                                                                                                    |
| Add to Search                | Button on Search/Index/Table of Contents screens                       | Add a highlighted term or phrase to the Search: text entry area on the Search screen                                                                                                    |
| All Fields                   | Button on Search/Index/Table of Contents screens                       | Display all fields in the retrieved records. It also expands the Retrieved Records area if <b>Auto Full Screen</b> is on in the Retrieved Records Options.                                                                          |
|                              |                                                                        | When you click <b>All Fields</b> , the button changes to <b>Brief Fields</b> .                                                                                                    |
| Automatic Records<br>Display | Search/Index/Thesaurus/<br>Table of Contents screens<br>> Options menu | Determine whether retrieved records are displayed after each search. Turn <b>Automatic Records Display</b> off for faster searching; retrieved records are only displayed when you click <b>Show</b> in the Retrieved Records area. |

(Sheet 1 of 10)

| Use this button/command | On this screen/menu                                   | To do this                                                                                                    |
|-------------------------|-------------------------------------------------------|----------------------------------------------------------------------------------------------------|
| Back                    | Hotlink window > Options menu                         | At the Hotlink window, <b>Back</b> display the previous hotlinked record that you viewed                                                                                                    |
|                         | Hotlink window and<br>Thesaurus screen<br>Back button | At the Thesaurus screen, <b>Back</b> display the previous term information or permuted index that you viewed.                                                                                              |
| Brief Fields            | Search/Index/Table of<br>Contents screens             | Display the current set of fields selected in<br>the Retrieved Records Options dialog<br>box. It also shrinks the Retrieved Records<br>area if Auto Full Screen is on in the<br>Retrieved Records Options. |
|                         |                                                       | When you click <b>Brief Fields</b> , the button changes to <b>All Fields</b> .                                                                                                    |
| Change                  | Index screen                                          | Display a list of available indexes from which you can choose a different index to search.                                                                                                    |
| Change Index            | Index screen > Options menu                           | Display a list of available indexes from which you can choose a different index to search                                                                                                    |
| Clear                   | Search screen > Search<br>History area                | Erase one or more searches from the current search history                                                                                                    |
| Clear Search Area       | Search/ Index/Thesaurus screens > Edit menu           | Erase all text from the text entry area of the active screen.                                                                                                    |
| Clear Search History    | Search screen > Edit menu                             | Erase all or a portion of your current search history.                                                                                                    |
| Clear Term List         | Thesaurus screen > Edit menu                          | Delete all terms you added to the Selected Term List for later searching.                                                                                                    |
| Clear Thesaurus History | Thesaurus screen > Edit menu                          | Clear the Thesaurus History, which lists all the terms you viewed while in the Thesaurus                                                                                                    |
|                         |                                                       | To view the Thesaurus History, select <b>Show Thesaurus History</b> from the Options menu.                                                                                                    |

(Sheet 2 of 10)

| Use this button/command | On this screen/menu                                                     | To do this                                                                                                    |
|-------------------------|-------------------------------------------------------------------------|----------------------------------------------------------------------------------------------------|
| Close                   | Graphic/Hotlink/Full Text windows                                       | Close the active window                                                                                                    |
|                         |                                                                         | If you leave the window open, you can display it again by selecting <b>Graphic Window</b> or <b>Hotlink Window</b> from the Views menu. |
| Colours                 | Search/ Index/Thesaurus/<br>Table of Contents screens ><br>Options menu | Change the color scheme of the WinSPIRS display                                                                                         |
| Contents                | Button bar                                                              | Display the Table of Contents screen for full-text databases. The button is grayed out if you are not searching a full-text database.   |
| Contract                | Table of Contents screen                                                | Contract the highlighted Table of Contents topic                                                                                        |
| Contract All            | Table of Contents screen                                                | Contract all expanded Table of Contents topics                                                                                          |
| Сору                    | Edit menu                                                               | Copy the highlighted text or graphic to the Clipboard for later pasting.                                                                |
| Database                | Button bar                                                              | Displays a list of available databases from which you can select one or more to search                                                  |
| Download                | Button bar                                                              | Download retrieved records to a floppy of                                                                                               |
|                         | Button on Download Records dialog box                                   | hard disk                                                                                                    |
| Download Graphic        | Graphic window > File menu                                              | Save the currently displayed graphic to a floppy or hard disk.                                                                          |
|                         |                                                                         | <b>Note:</b> Even if graphics are displayed in the body of the record, they must be downloaded separately.                              |
| Download Options        | Search/ Index/Table of<br>Contents/Hotlink screens ><br>Options menu    | Determine which fields are downloaded and whether the Search History is included.                                                       |

(Sheet 3 of 10)

| Use this button/command | On this screen/menu                                                   | To do this                                                                                                    |
|-------------------------|-----------------------------------------------------------------------|----------------------------------------------------------------------------------------------------|
| Download Records        | Search/Index/Table of<br>Contents/Hotlink screens ><br>File menu      | Save the results of your current search to a floppy or hard disk.                                                                                                    |
| End of Record           | Search/ Index/ Table of<br>Contents/Hotlink screens ><br>Records menu | Move to the end of the current record.                                                                                                    |
| Exit                    | File menu.                                                            | Exit WinSPIRS                                                                                                    |
| Expand                  | Table of Contents screen                                              | Expand the highlighted Table of Contents topic.                                                                                                    |
| Explode                 | Button on Thesaurus screen                                            | Search for an item, and any of its narrower terms.                                                                                                    |
| Fields to Search        | Search screen > Utilities menu                                        | Display a list of searchable fields in the database(s) you are searching                                                                                                    |
| Fit to Window           | Graphic window > View menu                                            | Resize the displayed graphic to fit in the window. It is useful if you have changed the magnification of a graphic or if you have resized the window                                                          |
| Graphic Window          | Views menu                                                            | Bring the open Graphic window to the foreground. (Only available if the Graphic window is open.)                                                                                                    |
| Guide                   | Help menu                                                             | Provide unique and specific information about the database(s) you are using                                                                                                    |
| Help                    |                                                                       | Provide information about using the WinSPIRS software. Press <b>[F1]</b> or click the <b>Help</b> button to get Help on the active window or dialog box. You can also choose a Help topic from the Help menu. |
| Hotlink Window          | Search/ Index/<br>Thesaurus/Table of Contents<br>screens > Views menu | Bring the open Hotlink window to the foreground. (Only available if the Hotlink window is open.)                                                                                                    |

(Sheet 4 of 10)

| Use this button/command | On this screen/menu                                                                              | To do this                                                                                                    |
|-------------------------|--------------------------------------------------------------------------------------------------|----------------------------------------------------------------------------------------------------|
| Index                   | Search/ Thesaurus/Table of<br>Contents screens >Views<br>menu                                    | Open the Index screen.                                                                                                    |
|                         | <b>Index</b> button appears on the Button bar                                                    |                                                                                                    |
| Index Full Screen       | Index screen >Views                                                                              | Expand the Index area                                                                                                    |
| Language Options        | Search/ Index/<br>Thesaurus/Table of Contents<br>screens > Options Menu                          | Select the language in which WinSPIRS displays screens, buttons, and menu items.                                                                                      |
| Limit                   | Search screen > Search<br>History area                                                           | Limit the current search by language, publication year, or other limit field                                                                                          |
| Load and Run Searches   | Search screen > File menu                                                                        | Reuse a previously saved search history.                                                                                                    |
| Look Up                 | Index/Thesaurus screens                                                                          | Look in the Index Terms or Permuted Index for the term you typed, and scrolls to the nearest match.                                                                   |
| Make Default Fields     | Download Records Options/<br>Print Records<br>Options/Retrieved Records<br>Options dialog boxes. | Make the selected fields the default for downloading, printing, or showing records with the current database. WinSPIRS needs to restart to change the default fields. |
|                         | Bullon                                                                                           | The <b>Make Default Fields</b> button is unavailable if WinSPIRS is not configured to allow setting of default fields.                                                |
| Mark Paragraph          | Search/ Index/Table of<br>Contents/ Hotlink screens ><br>Mark menu                               | Mark the current paragraph of a full-text record.                                                                                                    |
| Mark Record             | Search/ Index/Table of<br>Contents/Hotlink screens ><br>Mark menu                                | Mark the current record for later printing or downloading                                                                                                    |
| Mark Reference Fields   | Search/ Index/Table of<br>Contents/Hotlink screens ><br>Mark menu                                | Mark the bibliographic fields of a full-text record.                                                                                                    |

(Sheet 5 of 10)

| Use this button/command | On this screen/menu                                                     | To do this                                                                                                    |
|-------------------------|-------------------------------------------------------------------------|----------------------------------------------------------------------------------------------------|
| Mark Section            | Search/ Index/Table of<br>Contents/Hotlink screens ><br>Mark menu       | Mark the current section of a full-text record.                                                                                                    |
| Next Hit                | Search/Index/Table of<br>Contents/Hotlink screens ><br>Records menu     | Move to the next occurrence of the term you searched.                                                                                                    |
|                         | <b>Next Hit button</b> is available at the bottom of those screens.     |                                                                                                    |
| Next Record             | Search/ Index,/Table of<br>Contents screens > Records<br>menu           | Move to the record immediately following the current record                                                                                                    |
| Paste                   | Search/ Index/Thesaurus/<br>Table of Contents screens ><br>Edit menu    | Insert the contents of the Clipboard at the insertion point. <b>Paste</b> is only available if you have copied text from WinSPIRS or another application to the Clipboard. |
| Previous Hit            | Search/Index/Table of<br>Contents/Hotlink screens ><br>Records menu     | Move to the previous occurrence of the term you searched.                                                                                                    |
|                         | <b>Previous Hit</b> button is available at the bottom of those screens. |                                                                                                    |
| Previous Record         | Search/ Index/Table of<br>Contents screens > Records<br>menu            | Move to the record immediately preceding the current record                                                                                                    |
| Print                   | Button bar                                                              | Print retrieved records.                                                                                                    |
| Print Graphic           | Graphic window > File menu                                              | Print the displayed graphic.                                                                                                    |
| Print Options           | Search/Index/Hotlink screens > Options menu                             | Determine which fields are printed, how field names are printed, and whether                                                                                               |
|                         | Button on Print Records dialog box                                      | graphics and the search history are included.                                                                                                    |
| Print Records           | Search/Index/Table of<br>Contents/Hotlink screens ><br>File menu        | Print retrieved records                                                                                                    |

| Use this button/command       | On this screen/menu                                                      | To do this                                                                                                    |
|-------------------------------|--------------------------------------------------------------------------|----------------------------------------------------------------------------------------------------|
| Print Setup                   | Search/Index/Table of<br>Contents/Hotlink/Graphic<br>screens > File menu | Select which printer to use, page orientation, and paper size. See your Windows documentation for details on                                                                                       |
|                               | Button on Print Records dialog box                                       | Print Setup options                                                                                                    |
| Records Full Screen           | Search/ Index/ Table of<br>Contents screens > Views<br>menu              | Expand the Retrieved Records area.                                                                                                    |
| Reset Thesaurus               | Thesaurus screen > Options menu                                          | Choose <b>Reset Thesaurus</b> to clear the term list and Thesaurus history and return the Thesaurus to its startup condition                                                                       |
| Restart                       | Search/ Index/Table of<br>Contents/Thesaurus screens<br>> File menu      | Reset all options to their defaults, clear the Search History, and restart WinSPIRS                                                                                                    |
| Retype                        | Search screen > Search<br>History area                                   | Re-enter the text of the highlighted search in the Search: text entry area,                                                                                                    |
|                               |                                                                          | Edit the statement and search again without retyping the entire statement.                                                                                                    |
| Save Search History           | Search screen > File menu                                                | Save your search history to a floppy or hard disk for later use.                                                                                                    |
| Search                        | Button on Search/Index screens                                           | On the Search screen, it searches for the term you typed in the Search: text entry area. On the Index screen, it copies the highlighted index term to the Search screen and searches for the term. |
| Search History Full<br>Screen | Search screen > Views menu                                               | Expand the Search History area                                                                                                    |
| Search List                   | Button on the Thesaurus screen.                                          | Search for the Thesaurus terms you have added to the Term List                                                                                                    |
| Search Now                    | Button on the Thesaurus screen.                                          | Copy the highlighted thesaurus term to the Search screen and searches for the term. (Depending on the database, you may be prompted to add one or more subheadings to the term before searching.)  |

| Use this button/command   | On this screen/menu                                                     | To do this                                                                                                    |
|---------------------------|-------------------------------------------------------------------------|----------------------------------------------------------------------------------------------------|
| Search Options            | Radio buttons on Thesaurus screen                                       | Select one of the following, then click<br>Search Now                                                                                           |
|                           |                                                                         | Single Term: to search only for that term.                                                                                                    |
|                           |                                                                         | <b>Explode</b> : to search for that term, and any narrower terms.                                                                               |
| Searches                  | Search/<br>Index/Thesaurus/Table of<br>Contents screens > Views<br>menu | Move to the Search screen                                                                                                    |
|                           | <b>Searches</b> button appears on the button bar.                       |                                                                                                    |
| Select Database           | Search screen > File menu                                               | Display a list of available databases from which you can select one or more to search.                                                          |
| Show                      | Search/Index/Table of Contents screens                                  | Display the record(s) associated with the highlighted search statement, index term, or contents heading.                                        |
| Show Held Titles Only     | Search/Index/Table of<br>Contents screens > Records<br>menu             | Display only records from documents held at your library. It is only available if your system administrator has set up a library holdings file. |
| Show Hits Per Database    | Search screen > Options menu                                            | Indicate the number of records your searches retrieve from each database, if you are searching more than one                                    |
| Show Intermediate Results | Search screen > Options menu                                            | Display the results of each word when you search for a phrase, rather than just the results of the phrase.                                      |
| Show Marked Records       | Search/Index screens > Records menu                                     | Show only the retrieved records you have marked.                                                                                                |
| Show Options              | Search/Index/Table of<br>Contents/Hotlink screens ><br>Options menu     | Determine which fields are displayed, how field names are displayed, and whether graphics are displayed.                                        |
| Show Thesaurus History    | Thesaurus screen > Options menu                                         | Display a list of the thesaurus terms you have viewed.                                                                                          |

| Use this button/command          | On this screen/menu                                                       | To do this                                                                                                    |
|----------------------------------|---------------------------------------------------------------------------|----------------------------------------------------------------------------------------------------|
| Sort Records                     | Search/Index screens > Records menu                                       | Sort retrieved records and specify the field to sort on and the order in which to sort                                                                |
| Split Screen                     | Search/Index,/ Table of<br>Contents screens > Views<br>menu               | Divide the screen between the Retrieved<br>Records area and the Search History,<br>Index Terms, or Table of Contents area                             |
| Start of Record                  | Search/ Index/Table of<br>Contents, and Hotlink screens<br>> Records menu | Move you to the beginning of the current record                                                                                                    |
| Suggest                          | Button on Search screen.                                                  | Provide alternate search terms for the term you enter                                                                                                 |
| Synchronize                      | Table of Contents screen                                                  | Display the portion of the Table of<br>Contents that corresponds to the text<br>currently displayed in the Retrieved<br>Records area                  |
| Table of Contents                | Search screen/ Index screen<br>/Thesaurus screen >Views<br>menu           | Display the Table of Contents screen for full-text databases <b>Note:</b> The <b>Table of Contents</b> command is disabled in bibliographic databases |
| Table of Contents Full<br>Screen | Table of Contents screen >Views menu                                      | Expand the Table of Contents area                                                                                                    |
| Term Information                 | Thesaurus screen.                                                         | Display details about a highlighted term, such as definitions, scope notes, and broader and narrower terms.                                           |
| Thesaurus                        | Search/Index/Table of<br>Contents screens > Views<br>menu                 | Display the database's online Thesaurus                                                                                                    |
|                                  | <b>Thesaurus</b> button appears on the button bar.                        |                                                                                                    |
| Undo Last Move                   | Search/Index/Table of<br>Contents/Hotlink screens ><br>Records menu       | Cancel the last action you performed                                                                                                    |
| Unmark All                       | Search/Index/Table of<br>Contents/Hotlink screens ><br>Mark menu          | Unmark all marked records                                                                                                    |

| Use this button/command | On this screen/menu                                                      | To do this                                                                                              |
|-------------------------|--------------------------------------------------------------------------|----------------------------------------------------------------------------------------------------|
| Unmark Paragraph        | Search/ Index/Table of<br>Contents/Hotlink screens ><br>Mark menu        | Unmark the current paragraph of the full-text record                                                    |
| Unmark Record           | Search/Index/Table of<br>Contents/Hotlink screens ><br>Mark menu         | Unmark the current record                                                                               |
| Unmark Reference Fields | Search/Index/Table of<br>Contents/Hotlink screens ><br>Mark menu         | Unmark the bibliographic fields of the current full-text record                                         |
| Unmark Section          | Search/Index/Table of<br>Contents/Hotlink screen ><br>Mark menu          | Unmark the current section of the full-text record.                                                     |
| View Full Tree          | Thesaurus screen > Options menu                                          | Display all the broader and narrower terms of the current term. This is not available for all thesauri. |
| View Last Suggestions   | Search screen >Utilities menu                                            | Display the list of alternate search terms from the last time you clicked <b>Suggest</b> .              |
| View List               | Button on the Thesaurus screen                                           | Display the list of Thesaurus terms you have selected for searching                                     |
| View Loaded Databases   | Search/Index/Thesaurus/<br>Table of Contents screens<br>>Utilities menu. | List the currently loaded databases.                                                                    |
| Zoom In                 | Graphic window >View menu                                                | Enlarge the current graphic                                                                             |
|                         | <b>Zoom In</b> button is available at the top of the Graphic window.     |                                                                                                    |
| Zoom Out                | Graphic window >View menu                                                | Shrink the current graphic                                                                              |
|                         | <b>Zoom Out</b> button is available at the top of the Graphic window     |                                                                                                    |
|                         |                                                                          | (Sheet 10 of 10                                                                                         |

### Index

| A                                                                                                    | conventions. see Manual conventions                                                                               |
|----------------------------------------------------------------------------------------------------|----------------------------------------------------------------------------------------------------|
| Add to List 6-1                                                                                                    | copying text, graphics 6-3                                                                                        |
| All Fields 6-1                                                                                                    | D                                                                                                    |
| AND operator 4-6, 4-28                                                                                                    | databases                                                                                                    |
| authors. see hyphenated phrases;<br>searching in specific fields<br>Auto Full Screen 5-2<br>Automatic Records Display 4-3, 5-1, 6-1 | full-text. see Table of Contents Guide to 3-11, 6-4 searching multiple 3-2, 4-27, 4-28 Show Hits Per Database 6-8 |
| Automatic Subject Lookup. See Suggest                                                                                               | selecting 3-2–3-3                                                                                                 |
| automatic subject lookup. see suggested                                                                                             | title screen, illustrated 3-3                                                                                     |
| terms                                                                                                    | View Loaded Databases 6-10                                                                                        |
| В                                                                                                    | see also searching                                                                                                |
| Boolean operators. see operators                                                                                                    | default fields                                                                                                    |
| broadening your search 4-28                                                                                                    | for downloading 5-16, 6-5                                                                                         |
| broader terms. see Thesaurus                                                                                                    | for printing 5-13, 6-5                                                                                            |
| button bar                                                                                                    | for showing 5-2, 6-5                                                                                              |
| Database button 6-3                                                                                                    | deleting                                                                                                    |
| Download button 6-3                                                                                                    | see also clearing                                                                                                 |
| Index button 6-5                                                                                                    | descriptors. see hyphenated phrases;                                                                              |
| overview 3-4                                                                                                    | Thesaurus                                                                                                    |
| Print button 6-6                                                                                                    | displaying. see showing                                                                                           |
| Searches button 6-8                                                                                                    | downloading                                                                                                    |
| Thesaurus button 6-9                                                                                                    | graphics 5-8                                                                                                    |
| С                                                                                                    | Make Default Fields 5-16, 6-5                                                                                     |
| changing                                                                                                    | marked records 5-14                                                                                               |
| fonts 5-3                                                                                                    | options 2-5, 5-15, 6-3                                                                                            |
| indexes 4-15, 6-2                                                                                                    | records 5-13-5-16, 6-4                                                                                            |
| languages 6-5                                                                                                    | search history 5-16                                                                                               |
| see also options                                                                                                    | downloading SilverPlatter software                                                                                |
| clearing                                                                                                    | ERL 2-2                                                                                                    |
| searches from search history 4-25, 6-                                                                                               | E                                                                                                    |
| 2                                                                                                    | End of Record 6-4                                                                                                 |
| combining search terms 4-4, 4-6-4-8                                                                                                 | ERL options 2-5                                                                                                   |
| configuring WinSPIRS 2-4                                                                                                    | examples of searching 4-2-4-3                                                                                     |
| contents. see Table of Contents                                                                                                    | exiting WinSPIRS 3-12, 6-4                                                                                        |
| contracting topics 4-23                                                                                                    | expanding topics 4-23, 6-4                                                                                        |
| see also Table of Contents                                                                                                    | see also Table of Contents                                                                                        |

| exploding terms<br>in the Thesaurus 4-19<br>suggested terms 4-12 | Next Hit 6-6<br>Previous Hit 6-6<br>Show Hits Per Database 6-8                         |
|------------------------------------------------------------------|----------------------------------------------------------------------------------------|
| F fields field names 5-2, 5-13, 5-16                             | Holdings Conversion Utility 2-7 hotlinked records 5-4, 6-4 hyphenated phrases 4-3, 4-4 |
| Fields to Search 4-9                                             | 1                                                                                      |
| field-specific indexes. see Index                                | IN operator 4-4, 4-10                                                                  |
| limit fields 4-10-4-11                                           | indenting text                                                                         |
| searching in $4-4$ , $4-9-4-11$ showing all $6-1$                | in displayed records 5-2 in printed records 5-13                                       |
| sorting 5-3                                                      | Index                                                                                  |
| finding records. see searching                                   | changing 4-15, 6-2                                                                     |
| Fit to Window 5-8, 6-4                                           | Free Text Index 4-15                                                                   |
| Fixed Font 5-3                                                   | overview 3-7                                                                           |
| fonts 5-3                                                        | searching 4-12-4-15, 4-28                                                              |
| Free Text Index 4-15                                             | selecting terms 4-14                                                                   |
| full text. see Table of Contents                                 | showing records 4-13                                                                   |
| Full Tree View 4-18                                              | stopwords 4-13                                                                         |
| G                                                                | installing ERL                                                                         |
| graphics                                                         | downloading the software 2-2                                                           |
| copying 6-3                                                      | installing WinSPIRS 2-2                                                                |
| downloading 5-8                                                  | networks 2-4                                                                           |
| Fit to Window 5-8, 6-4                                           | requirements 2-2                                                                       |
| printing 5-8, 5-13, 6-6                                          | L                                                                                      |
| showing $5-2$ , $5-7-5-9$                                        | languages, changing 6-5                                                                |
| zooming in and out 5-8, 6-10                                     | lateral searching 5-4                                                                  |
| Guide                                                            | library holdings 2-8                                                                   |
| showing 3-11, 6-4                                                | configuration options 2-5, 2-11                                                        |
| stopwords list 4-13                                              | configuring default messages 2-9                                                       |
| н                                                                | disabling holdings 2-8                                                                 |
| hardware and software requirements 2-2                           | displaying details 5-6                                                                 |
| hardware requirements 2-2                                        | Show Held Titles Only 5-7, 6-8                                                         |
| Help                                                             | limit fields 4-10-4-11                                                                 |
| database-specific Guide 3-11, 6-4                                | Load and Run Searches 4-26, 6-5                                                        |
| WinSPIRS Help 3-11-3-12, 6-4                                     | looking up terms                                                                       |
| history. see search history; Thesaurus                           | in the Index 4-13<br>in the Thesaurus 4-16                                             |
| history                                                          | iii iiie Tiiesaulus 4-10                                                               |
| hits in retrieved records                                        |                                                                                        |

| M                                        | preferences. see options           |
|------------------------------------------|------------------------------------|
| Make Default Fields 5-2, 5-13, 5-16, 6-5 | Previous Hit 6-6                   |
| making information available 2-8         | Previous Record 6-6                |
| Manual conventions 1-v                   | printing                           |
| marking records 5-9, 6-5, 6-6            | graphics 5-8, 5-13, 6-6            |
| downloading marked records 5-14          | Make Default Fields 5-13, 6-5      |
| printing marked records 5-11             | marked records 5-11                |
| showing marked records 6-8               | options 2-5, 5-12, 6-6             |
| menus, overview 3-4-3-6                  | Print Setup 6-7                    |
| N                                        | records 5-11-5-13, 6-6             |
| narrower terms. see Thesaurus            | search history 5-13                |
| narrowing your search 4-28               | proximity operators. see operators |
| natural language mapping. see suggested  | Q                                  |
| terms                                    | quitting WinSPIRS 3-12, 6-4        |
| NEAR operator 4-6, 4-28                  | quotes 4-3                         |
| networks                                 | quotes +-3                         |
| accessing network databases 2-6          | R                                  |
| installing WinSPIRS 2-4                  | reconfiguring WinSPIRS 2-4         |
| Next Hit 6-6                             | records                            |
| NOT operator 4-8, 4-28                   | downloading 5-13-5-16, 6-4         |
| •                                        | hotlinked records 5-4, 6-4         |
| 0                                        | marking 5-9, 6-5, 6-6              |
| operators                                | navigating                         |
| AND 4-6, 4-28                            | End of Record 6-4                  |
| definitions of 4-6-4-8                   | Next Hit 6-6                       |
| IN 4-4, 4-10                             | Previous Hit 6-6                   |
| NEAR 4-6, 4-28                           | Previous Record 6-6                |
| NOT 4-8, 4-28                            | Start of Record 6-9                |
| OR 4-7                                   | Undo Last Move 6-9                 |
| WITH 4-6, 4-28                           | printing 5-11–5-13, 6-6            |
| options                                  | selecting terms from 5-4           |
| configuring WinSPIRS 2-4                 | showing 5-1, 6-8                   |
| downloading 5-15, 6-3                    | All Fields 6-1                     |
| printing 5-12, 6-6, 6-7                  | Automatic Records Display 4-3,     |
| showing 5-1, 6-8                         | 5-1, 6-1                           |
| OR operator 4-7                          | sorting 5-3, 6-9                   |
| P                                        | unmarking 5-9, 6-9, 6-10           |
| parentheses 4-4, 4-5                     | see also downloading; printing;    |
| pasting text 6-6                         | searching; showing                 |
| Permuted Index 4-16                      | related terms. see Thesaurus       |
|                                          | requirements 2-2                   |

| Reset Thesaurus 6-7               | suggested terms 4-11, 6-9, 6-10       |
|-----------------------------------|---------------------------------------|
| restarting WinSPIRS 3-12, 6-7     | truncation and wildcards 4-3, 4-4, 4- |
| Retype button 6-7                 | 28                                    |
| reusing search requests 4-4, 4-24 | see also Index; search history; Table |
| running saved searches 4-26       | of Contents; Thesaurus                |
| s                                 | selecting                             |
| saving                            | databases 3-2-3-3                     |
| search histories 4-26, 6-7        | Index terms 4-14                      |
| see also downloading              | indexes 4-15                          |
| search history                    | terms from records 5-4                |
| clearing searches from 4-25, 6-2  | Thesaurus terms 4-19, 6-1             |
| downloading 5-16                  | see also changing; marking            |
| printing 5-13                     | semi-colons 4-4                       |
| reusing searches 4-24             | showing                               |
| saving 4-26, 6-7                  | All Fields 6-1                        |
| Load and Run Searches 4-26, 6-    | Automatic Records Display 4-3, 5-1,   |
| 5                                 | 6-1                                   |
| Search History Full Screen 6-7    | fonts 5-3                             |
| Show Hits Per Database 6-8        | graphics 5-2, 5-7–5-9                 |
| Show Intermediate Results 6-8     | Make Default Fields 5-2, 6-5          |
| searching                         | marked records 6-8 options 5-1, 6-8   |
| combining terms 4-6-4-8           | records 6-8                           |
| examples 4-2-4-3                  | in Hotlink window 5-4                 |
| fields 4-4, 4-9–4-11              | in Index 4-13                         |
| finding word variants 4-3, 4-4    | in Search screen 4-3, 5-1             |
| from retrieved records 5-4        | in sorted order 5-3                   |
| hyphenated phrases $4-3$ , $4-4$  | in Table of Contents 4-23             |
| limit fields 4-10-4-11            | Show Held Titles Only 6-8             |
| multiple databases 4-27, 4-28     | Show Hits Per Database 6-8            |
| narrowing and broadening your     | Show Intermediate Results 4-3, 6-8    |
| search 4-28                       | Split Screen 6-9                      |
| numbers 4-3                       | Thesaurus history 6-8                 |
| operators 4-4, 4-6-4-8            | trees in Thesaurus 4-18               |
| options 2-5                       | see also viewing                      |
| parentheses 4-4, 4-5              | SilverLinker                          |
| quotes 4-3                        | configuring 2-6                       |
| reusing previous searches 4-4     | displaying links 5-6                  |
| Search screen, overview 3-6, 4-2  | SilverPlatter Information 1-2         |
| semi-colons 4-4                   | software requirements 2-2             |
| stopwords 4-13                    | sorting records 5-3, 6-9              |

| SPLHA. see library holdings                                                                                                    | unmarking records 5-9, 6-9, 6-10                                                                                                    |
|----------------------------------------------------------------------------------------------------|----------------------------------------------------------------------------------------------------|
| Split Screen 6-9 Start of Record 6-9 starting WinSPIRS 3-1 stopwords 4-13 subheadings 4-20 suggested terms 6-9 exploding 4-12 searching for 4-11 View Last Suggestions 6-10 Synchronize button 4-24, 6-9 synonyms. see Thesaurus                                                                                                    | valid search requests 4-3 verLinker 5-6 viewing tables. see Fixed Font View Full Tree 4-18, 6-10 View Last Suggestions 6-10 View List 6-10 View Loaded Databases 6-10 see also showing                                                                                                    |
| Table of Contents expanding topics 6-4 overview 3-10 searching 4-23-4-24 showing records 4-23 Synchronize button 4-24, 6-9 Table of Contents Full Screen 6-9 tables. see Fixed Font Term Information 4-17, 6-9 Thesaurus overview 3-9 Permuted Index 4-16 resetting 6-7 searching 4-15-4-22, 4-28, 6-7 selecting terms 4-19, 6-1 subheadings 4-20 Term Information 4-17, 6-9 Thesaurus history showing 4-21, 6-8 trees 4-18 View Full Tree 4-18, 6-10 View List 4-19, 6-10 title screen 3-3 trees 4-18 truncation 4-3, 4-4, 4-28 | W wildcards 4-4, 4-28 WinSPIRS button bar 3-4 configuring 2-4 exiting 3-12, 6-4 Help 3-11-3-12, 6-4 installing 2-2 languages 6-5 menu bar 3-4-3-6 restarting 3-12, 6-7 starting 3-1 winspirs.ini 2-6 WITH operator 4-6, 4-28 workstation options 2-5  Z zooming in and out of graphics 5-8, 6-10 |
| U<br>Undo Last Move 6-9                                                                                                    |                                                                                                    |